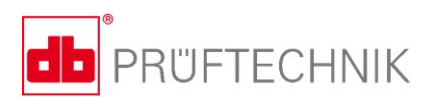

# **VIBSCANNER® 2**

# **Operating Instructions**

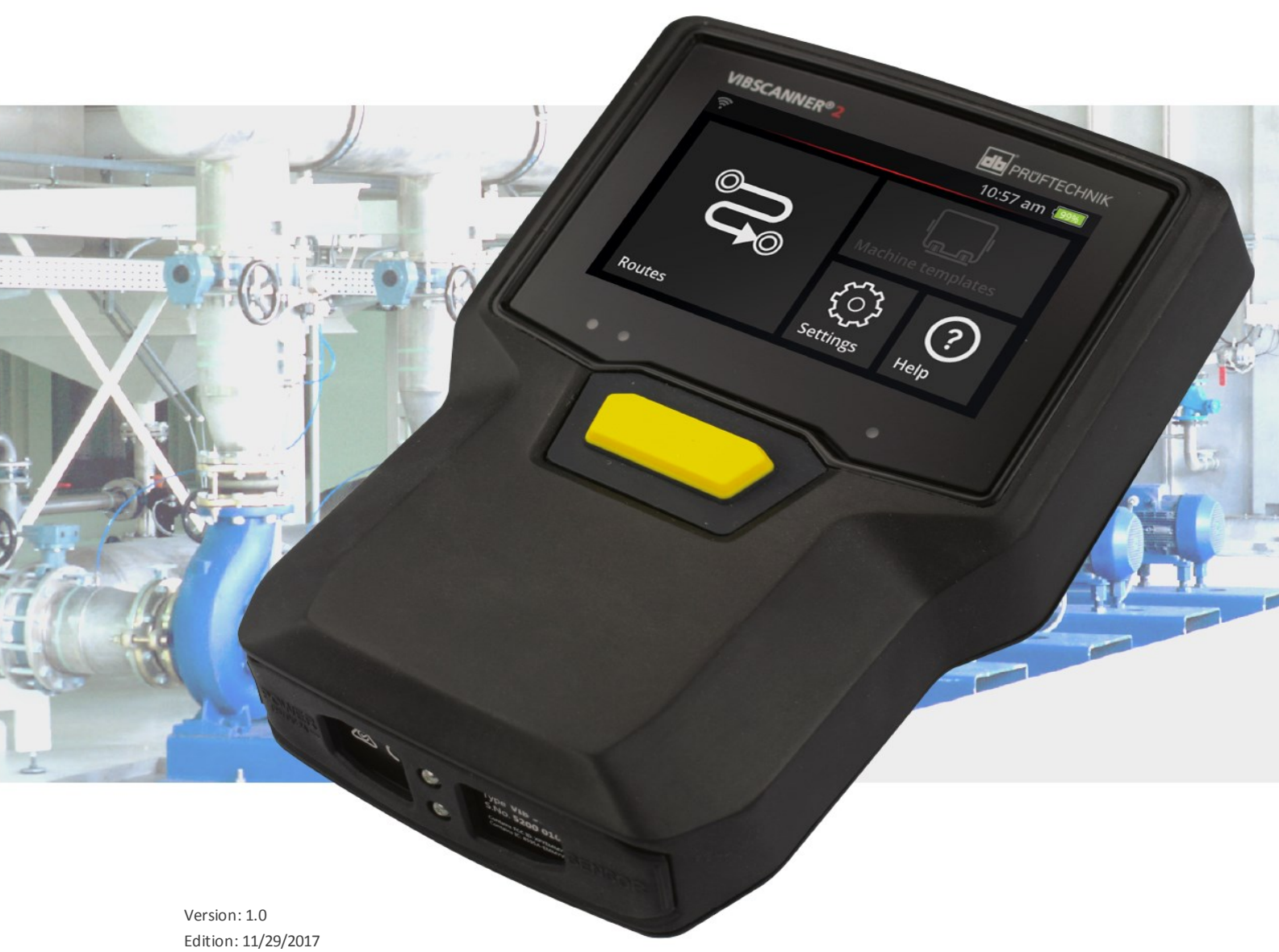

Doc. no.: LIT 52.200.EN Translation ofthe German manual

#### **© 2017 PRÜFTECHNIK Condition Monitoring. All rights reserved.**

#### **LEGAL INFORMATION**

#### **Copyright notice**

These instructions and the product described herein are protected by copyright. The authors reserve all rights. These instructions must not be copied, reproduced, translated or made available to third parties in any other form - in part or in full - without prior approval.

#### **Exclusion of liability**

Any claims against the authors in relation to the product described in these instructions are excluded. The authors do not provide any guarantee for the accuracy of the contents of these instructions. Furthermore, the authors are not in any way liable for any direct or indirect loss arising from using the product or from using these instructions even if the authors have identified the potential for such a loss. The authors do not accept any liability for potential faults in the product. This exclusion of liability also applies to dealers and distributors. Subject to errors and design changes, in particularly in terms of further technical developments.

#### **Trademark**

The trademarks and registered trademarks referenced in these instructions are generally marked as such and are the property of their owners. The absence of a marking does not however mean that names are not protected.

VIBSCANNER is a registered trademark of PRÜFTECHNIK AG.

PRÜFTECHNIK Condition Monitoring Freisingerstr. 34 85737 Ismaning, Germany Tel. + 49 89 99616-0

# **Contents**

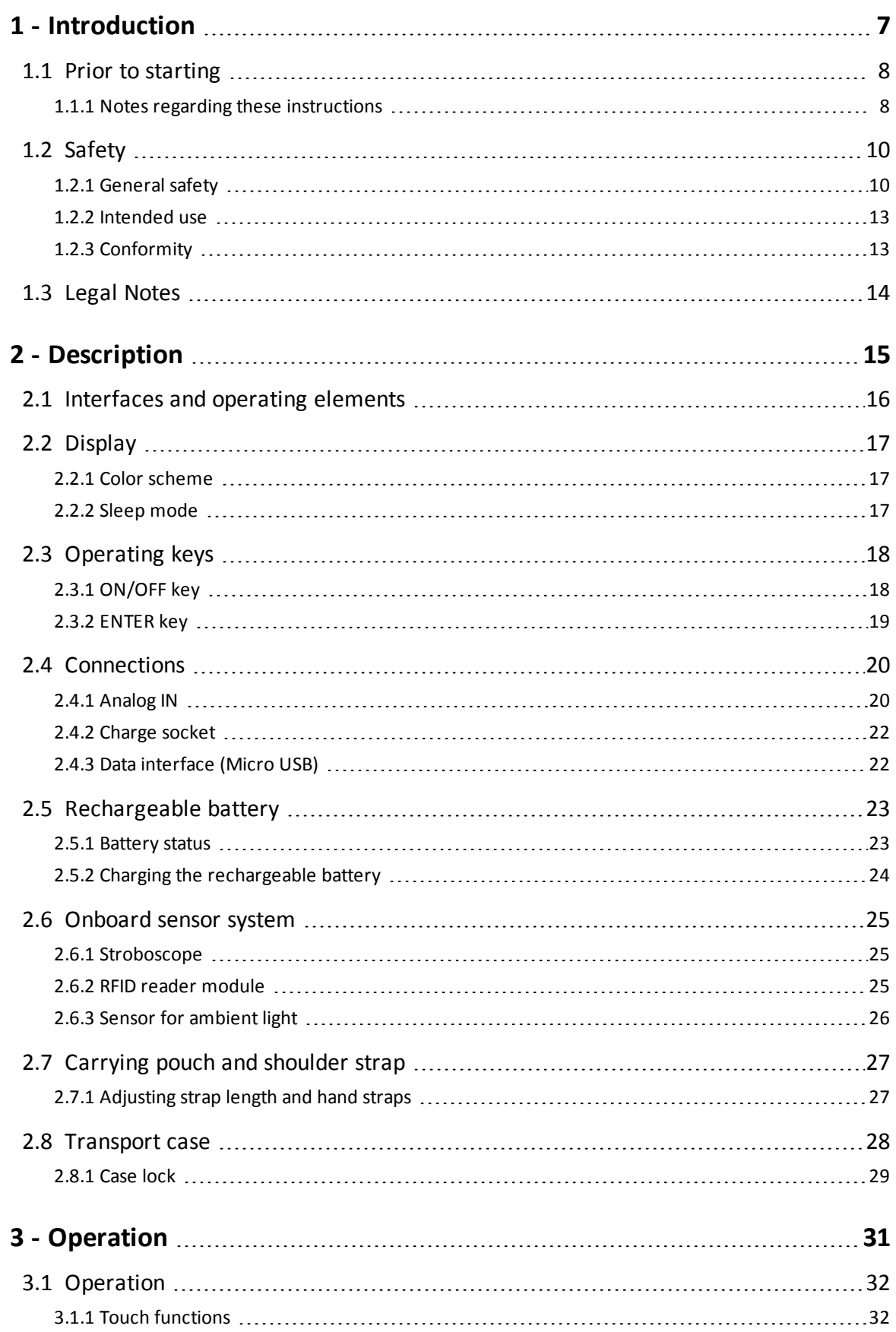

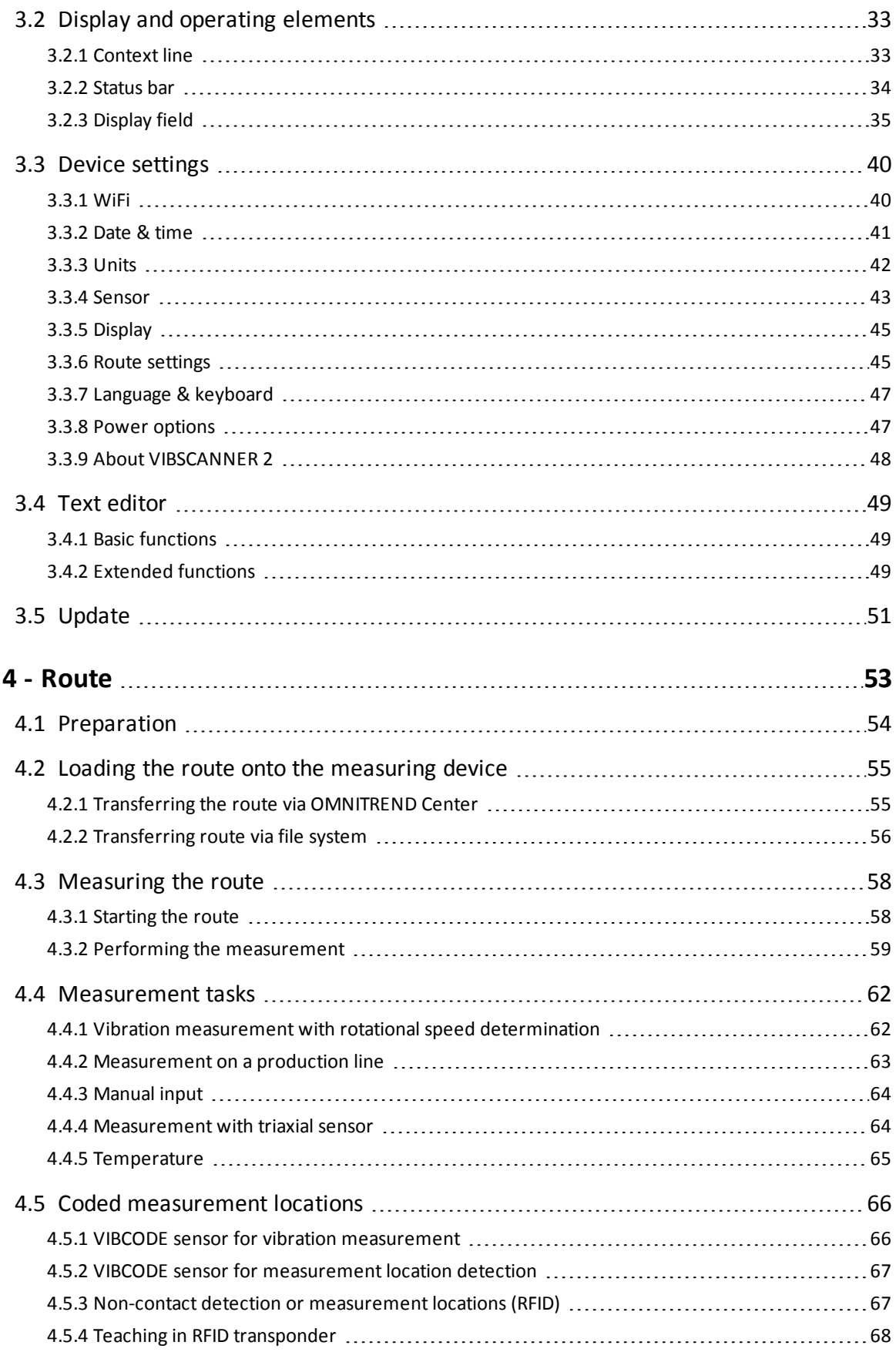

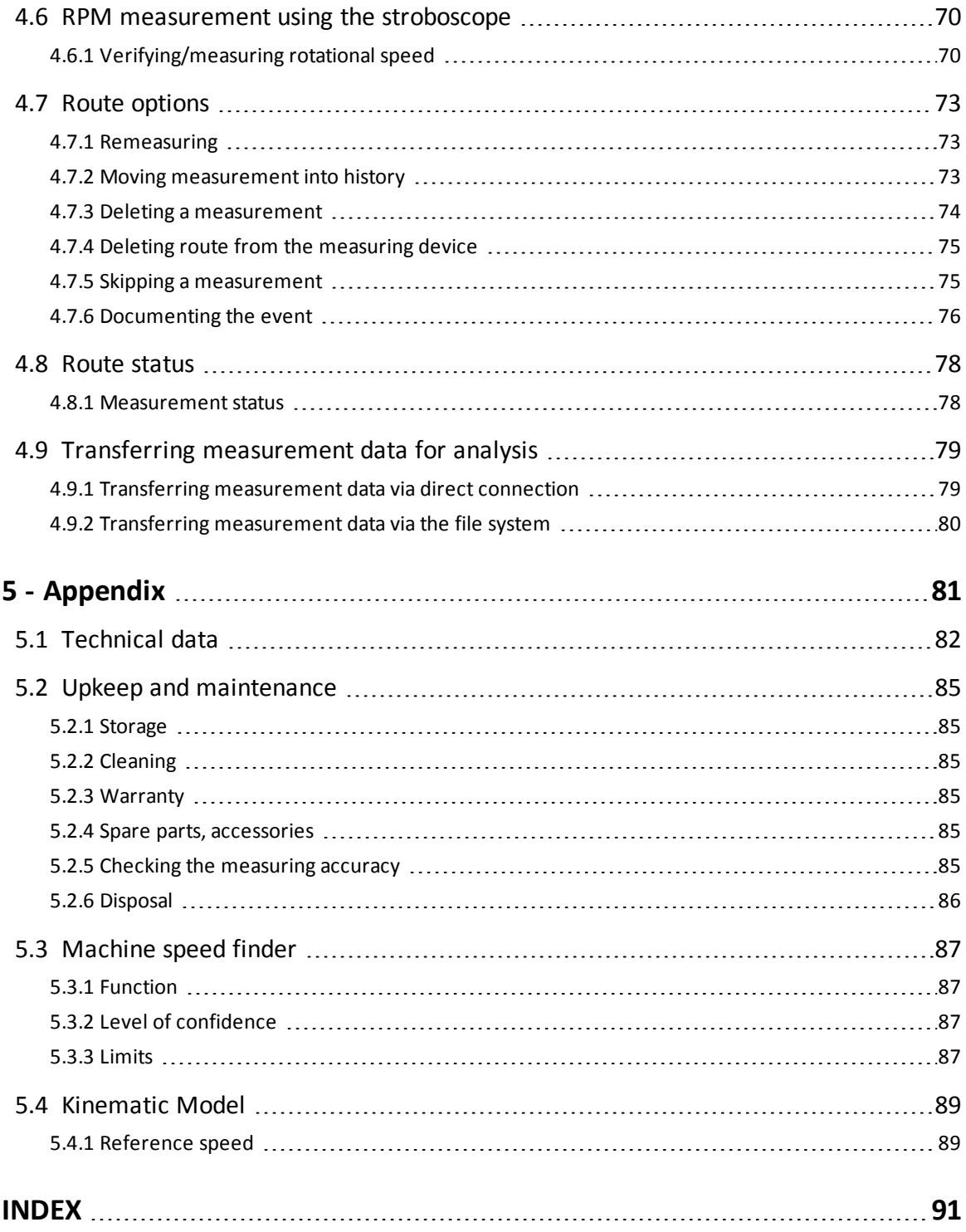

**Empty page**

# <span id="page-6-0"></span>*1 - Introduction*

This section provides information about the following topics:

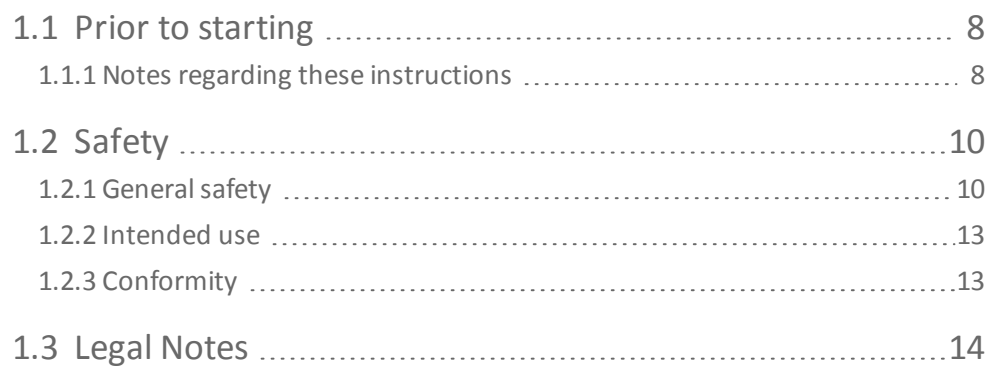

# <span id="page-7-0"></span>**1.1 Prior to starting**

On delivery, check the goods for damaged or missing parts. Note any possibly objectionable parts on the shipping documents and claim them with the forwarder or your local PRÜFTECHNIK sales partner.

#### **Service addresses**

Feel free to contact us in case of questions:

- <sup>o</sup> Hotline: +49 89 99616-0
- <span id="page-7-1"></span><sup>o</sup> Fax: +49 89 99616-300

### **1.1.1 Notes regarding these instructions**

These operating instructions describe the measuring device VIBSCANNER 2 and its accessories. They contain important information regarding safe operation as well as information for proper and efficient use. They must therefore be read prior to startup and all other steps.

These instructions were created with due diligence. PRÜFTECHNIK does not guarantee the completeness, correctness and currency of the data presented here and is not liable for errors or omissions.

These instructions are a part of the product. As such, they must be kept throughout the product service life. These instructions must be handed over to any subsequent owner or user of the product.

These instructions were created based on German Standard DIN EN 82079-1.

#### **Text markings**

Texts are marked according to their function as follows in these instructions:

- **Action steps** are indented and marked with a filled circle as bullet point.
- <sup>o</sup> **List entries** are indented and marked with an empty circle ° as bullet point.

Individual **menu items** and **text elements** on the screen are in bold font end enclosed in square brackets, such as **[Delete]** or **[Units]**.

The individual menu items in **menu sequences** are separated by a greater-than sign: **[Settings > Units > Acceleration]**.

**Warnings** are marked with text frame highlighted in yellow:

### **WARNING!**

If there is risk of severe to fatal *injuries*, the warning is started with a red warning triangle and signal word WARNING!

# **CAUTION!**

If there is risk of minor to medium **injuries**, the warning is started with a yellow warning triangle and signal word CAUTION!

# **ATTENTION!**

If there is risk of **property damage**, the warning is started with an information icon and signal word ATTENTION!

### **Note**

General information and tips are marked with a text frame highlighted in gray and signal word **Note**

#### **Abbreviations**

The following designations are considered equivalent in these instructions:

- <sup>o</sup> VIBSCANNER 2 = measuring device, device
- $\circ$  Sensors, cables, brackets = measuring equipment
- $\circ$  Device technology = measuring equipment and measuring device

# <span id="page-9-0"></span>**1.2 Safety**

VIBSCANNER 2 is designed and built following a carefulselection of the harmonized norms to be complied with as well as other technical specifications. The measuring device therefore corresponds to state of the art, and ensures the highest degree of safety. Nevertheless, there are still risks relating to its operation which are to be avoided. Observe the general safety instructions in this section as well as the warnings embedded in the overall instructions. Safety instructions explain how you should act in order to protect yourself, others and objects from harm. The user of the measuring device shall be responsible for damage and injuries caused by nonobservance of these instructions.

### **1.2.1 General safety**

<span id="page-9-1"></span>In addition to the information in these operating instructions, observe the general, legal and other binding regulations for accident prevention and environmental protection. These may be, for example:

<sup>o</sup> Handling hazardous substances

- <sup>o</sup> Wearing the required and prescribed personal protective clothing and protective equipment
- <sup>o</sup> Observe and follow all national and regional occupational health and safety regulations
- $\circ$  Observe and follow all internal occupational, operational and safety provisions

#### **Residual hazards and protective measures**

VIBSCANNER 2 is safe if used as intended. The following damage may occur if used improperly:

- <sup>o</sup> Personal damage
- <sup>o</sup> Damage to the device technology or the monitored machine

#### **Risk of damage to the device**

Incorrect use of the measuring device and its accessories may lead to damage and, in the worst case, to the destruction of the device technology.

- $\circ$  Use original spare parts and original accessories only.
- <sup>o</sup> During operation, charging and storage, protect the measuring device from unusual external heat (intense sunlight, storage in heated car, direct vicinity to open flame or heating devices). The temperature ranges specified in the technical data must be observed.
- $\circ$  The measuring device meets protection class 65 and is not waterproof. Do not submerge the measuring device in liquids.
- $\circ$  In a loaded industrial environment, the measuring device may have its function impaired due to contamination or moisture. Make sure that the protective caps are attached properly to the measuring device.
- <sup>o</sup> Damaged device technology may reduce the quality of measurement results and in the worst case falsify the quality. Handle the device technology carefully and protect it from strong vibrations. Use the transport case to transport and store the device technology.
- $\circ$  Repairs on the measuring device and the measuring equipment may be performed by authorized specialist personnel only.
- $\circ$  The device technology is maintenance-free. Opening the measuring device or the sensor system by the user is prohibited.
- <sup>o</sup> Modifications and changes to the device technology are prohibited.
- $\circ$  Improper operation may damage the touch display. Do not use any scratching or sharp objects for operation. In addition to using your finger to operate the device, it is also appropriate to use standard touch pens or touchscreen gloves. Do not apply too much pressure to the touch display. Light tapping is usually sufficient.

Observe the following safety instructions when handling the **rechargeable battery** and the **power adapter**:

- $\circ$  Only charge the battery by using the power adapter supplied. Observe the accompanying operating manual.
- $\circ$  Do not discharge the battery too deeply (< 15%).
- Discharge the battery so that the remaining battery power is less than 60% if the device is to be sent by air freight.
- Do not send the device by airfreight if the battery is defective.

#### **Risk of injuries**

Improper use of the measuring device or defective equipment may pose a hazard to the user.

- $\circ$  You may only operate the device technology with proper training in its operation.
- <sup>o</sup> Only use the measuring device outside potentially explosive areas.
- $\circ$  Immediately shut down the measuring device and the sensors if malfunctions indicate that they are no longer working properly or if they exhibit visible damage.
- <sup>o</sup> Faults, such as defective plugs or loose connections, must be corrected immediately. Damaged components must be replaced immediately.

Observe the following safety instructions when handling the **stroboscope**:

- o The stroboscope generates very bright flashes of light. Do not look into the light source.
- Do not direct the light beam towards people.
- <sup>o</sup> Do not concentrate or focus the light beam.
- $\circ$  The effects of light can trigger photosensitive epilepsy. Users with a neurological proclivity for epileptic seizures must not operate the stroboscope.
- o Interference with active implants (e.g. pacemakers) cannot be ruled out. Wearers of active implants must not operated the stroboscope.
- <sup>o</sup> Rotating components on the machine appear static in the flashing light of the stroboscope. Do not reach into the illuminated components

#### **Dangers in industrial facilities!**

Risk of fatal or severe injuries!

During measurements on the running machine, the device technology may be damaged on contact with moving machine parts (e.g., rotating shaft). Cables can wind up and drawn in. Danger due to fragments.

- $\circ$  Install the measuring equipment such that no contact with moving machine components may occur during the measurement. Contact the competent safety officer.
- <sup>o</sup> Use the safety release cable between measuring device and sensor cable. This ensures that the sensor line is disconnected at the intended point in the case it is drawn on by rotating machine parts.
- $\circ$  If possible, always use the measuring device together with the carrying pouch and the carrying strap.
- $\circ$  The carrying strap is meant to secure the device from falling down inadvertently and is designed to be correspondingly sturdy. It can get stuck on protruding system components and cause severe injuries. Wear the measuring device so that the carrying strap cannot get caught and always pay attention to possible sources of danger, such as open waves or drive belts.

Risk of falling!

 $\circ$  Do not walk through the system while reading the screen or while operating the device.

#### Risk of injuries or measuring device damage!

You can injure yourself or damage the sensor system when capturing signals in areas that are not visible or that are poorly visible.

 $\circ$  Work so that your hands and the sensors are always in your visible range. If necessary, use a flashlight to illuminate the measurement locations.

#### **Risk of incorrect measurements due to electromagnetic interference**

High frequency radiation or electrostatic discharge in the vicinity of the measuring device and measuring equipment can lead to faulty measurements.

<sup>o</sup> Select a measurement site with low electromagnetic radiation exposure.

#### **Data security**

#### **Risk of data loss!**

- <sup>o</sup> Back up the measurement data in the OMNITREND Center PC software after completion of data acquisition.
- <span id="page-12-0"></span><sup>o</sup> Back up the data prior to resetting the measuring device to the factory settings.

### **1.2.2 Intended use**

The measuring device may only be used for the measurement of electrical signals in the industrial area taking into account the technical specification. Sensors and cables may only be used in the specified area. The currently applicable technical specification can be found in the Condition Monitoring catalog, which can be downloaded free of charge from the PRÜFTECHNIK homepage.

Any use beyond that is considered unintended and is not permissible. Faulty or impermissible use as well as nonobservance of the information in these instructions shall void the manufacturer's liability.

<span id="page-12-1"></span>If the measuring device is used in a manner not intended by the manufacturer, device protection may be impacted.

### **1.2.3 Conformity**

VIBSCANNER 2 complies with the relevant European directives. The complete Declaration of Conformity can be found at www.pruftechnik.com.

# <span id="page-13-0"></span>**1.3 Legal Notes**

#### **User Information acc. to Sect.15.21:**

Changes or modifications not expressly approved by the party responsible for compliance could void the user's authority to operate the equipment.

#### **Compliance Statement acc. to Sect. 15.19:**

This device complies with Part 15 of the FCC Rules and RSS Standards: Operation is subject to the following two conditions: (1) this device may not cause harmful interference, and (2) this device must accept any interference received, including interference that may cause undesired operation.

Le présent appareil est conforme aux CNR d'Industrie Canada applicables aux appareils radio exempts de licence. L'exploitation est autorisée aux deux conditions suivantes : (1) l'appareil ne doit pas produire de brouillage, et (2) l'utilisateur de l'appareil doit accepter tout brouillage radioélectrique subi, même si le brouillage est susceptible d'en compromettre le fonctionnement.

#### **Class B Statement Sect. 15.105 –)**

NOTE: This equipment has been tested and found to comply with the limits for a Class B digital device, pursuant to part 15 of the FCC Rules. These limits are designed to provide reasonable protection against harmful interference in a residential installation. This equipment generates, uses and can radiate radio frequency energy and, if not installed and used in accordance with the instructions, may cause harmful interference to radio communications. However, there is no guarantee that interference will not occur in a particular installation. If this equipment does cause harmful interference to radio or television reception, which can be determined by turning the equipment off and on, the user is encouraged to try to correct the interference by one or more of the following measures:

- $\mathbb F$  Reorient or relocate the receiving antenna.
- Increase the separation between the equipment and receiver.
- $\mathbb F$  Connect the equipment into an outlet on a circuit different from that to which the receiver is connected.
- $\mathbb H$  Consult the dealer or an experienced radio/ TV technician for help.

# <span id="page-14-0"></span>*2 - Description*

This section provides information about the following topics:

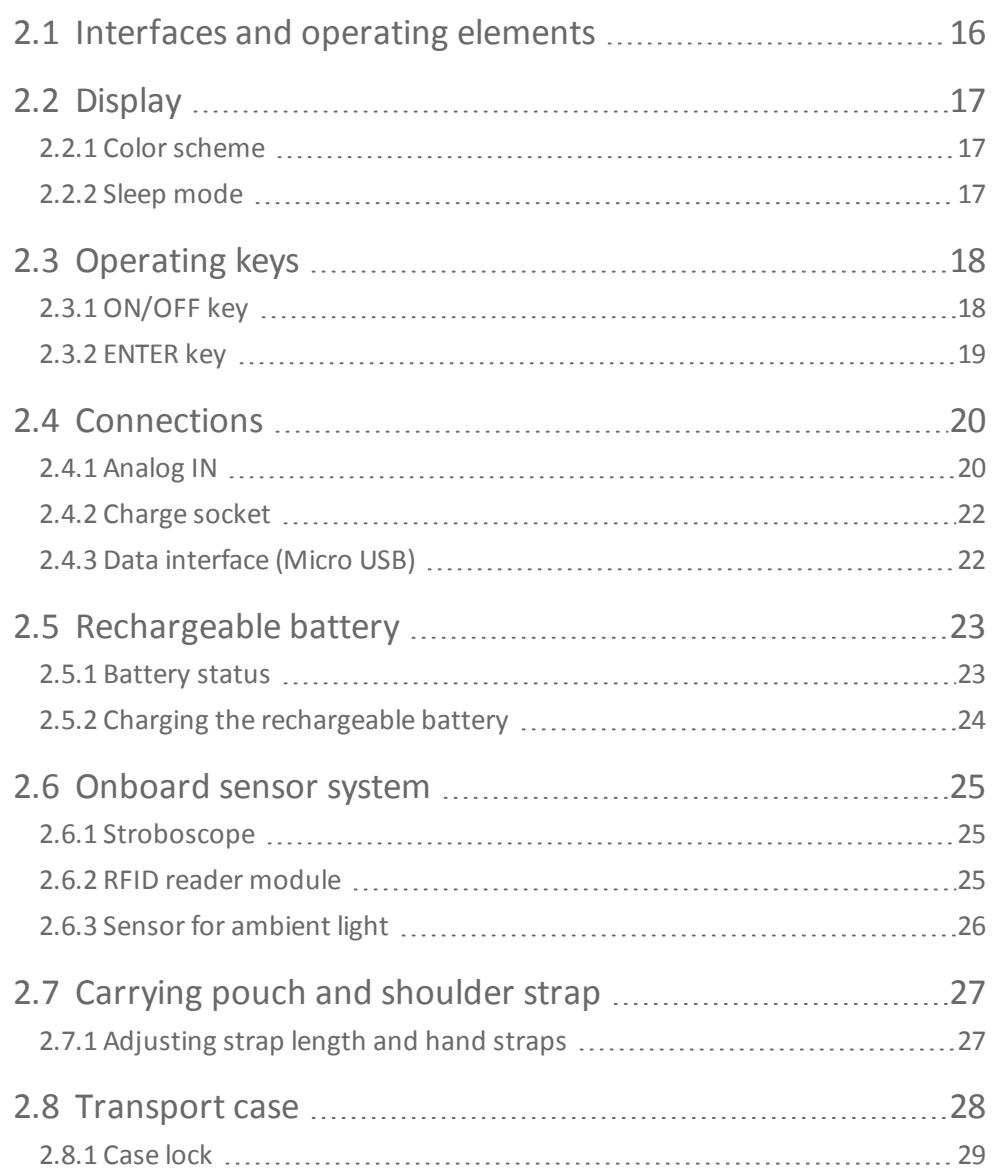

# <span id="page-15-0"></span>**2.1 Interfaces and operating elements**

The figures show the interfaces and operating elements on the measuring device.

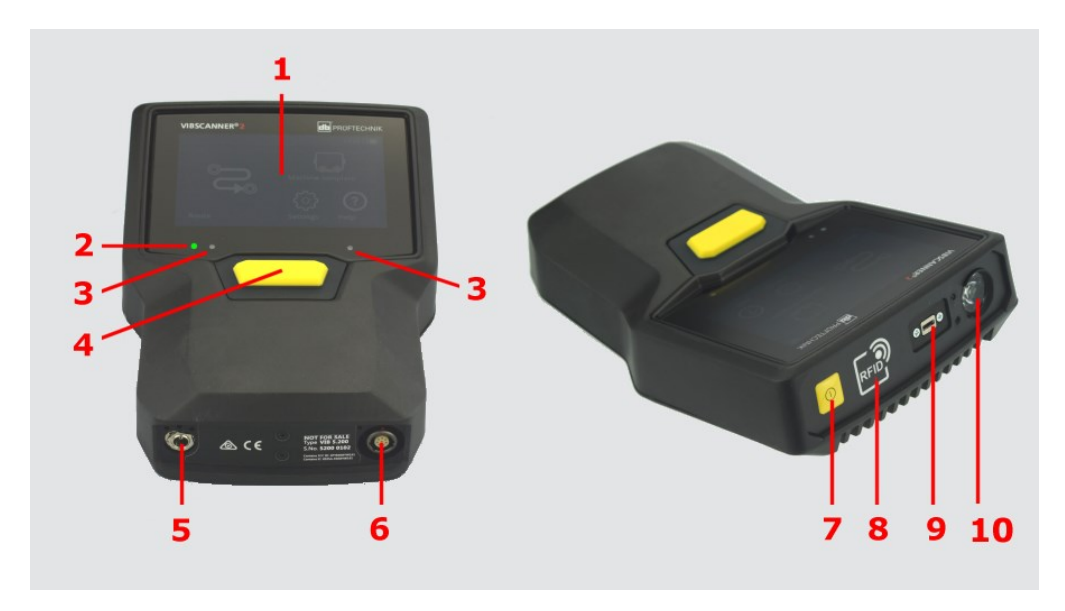

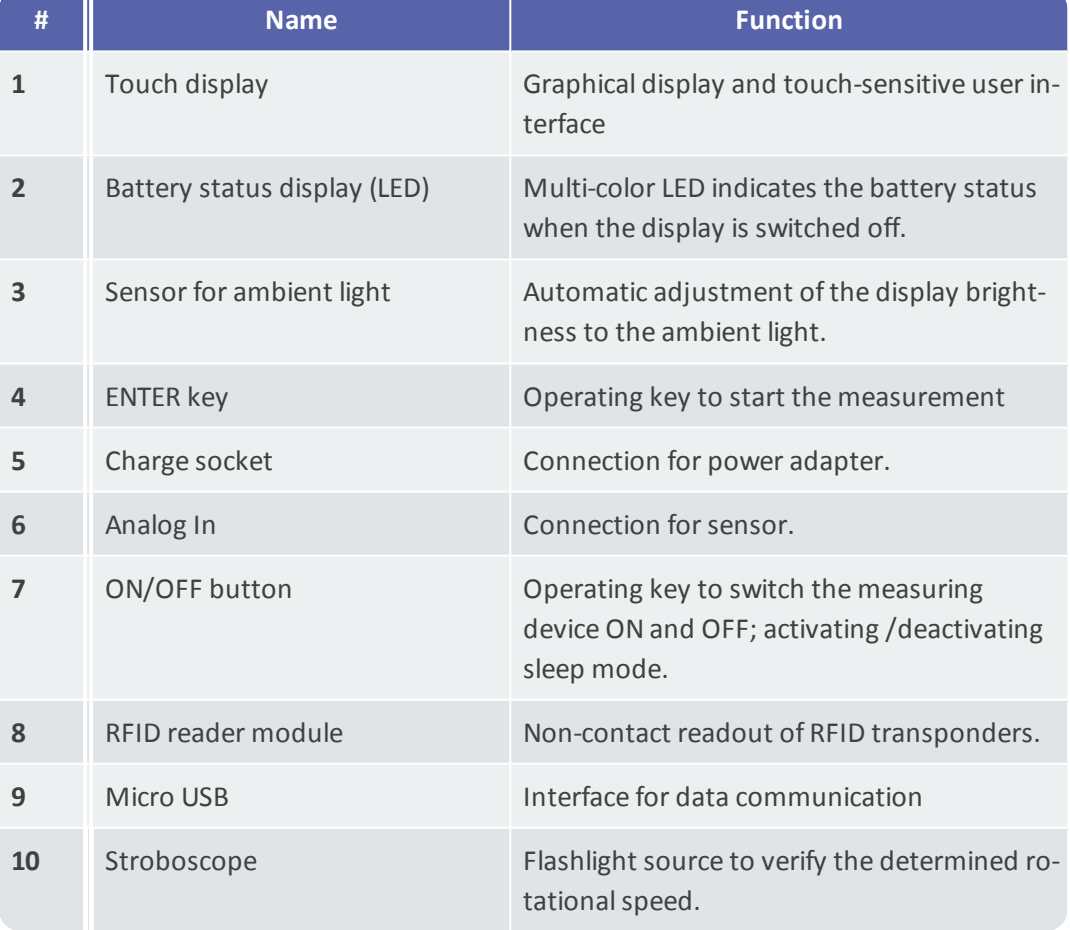

# <span id="page-16-0"></span>**2.2 Display**

The display is the main display and operating element on the measuring device. It is touch-sensitive and is operated using touch functions [\("Operation"](#page-31-0) on page 32).

**Note**

On delivery, the display is protected with a transparent film. Remove this film prior to first startup.

### **2.2.1 Color scheme**

<span id="page-16-1"></span>VIBSCANNER 2 offers two color schemes used to present the contents on the display. The "black &white" scheme is suitable for a dark environment. The "default" scheme with its bright background is ideal for a bright environment.

The color scheme is set in the device settings: **[Settings > Display > Color scheme]**.

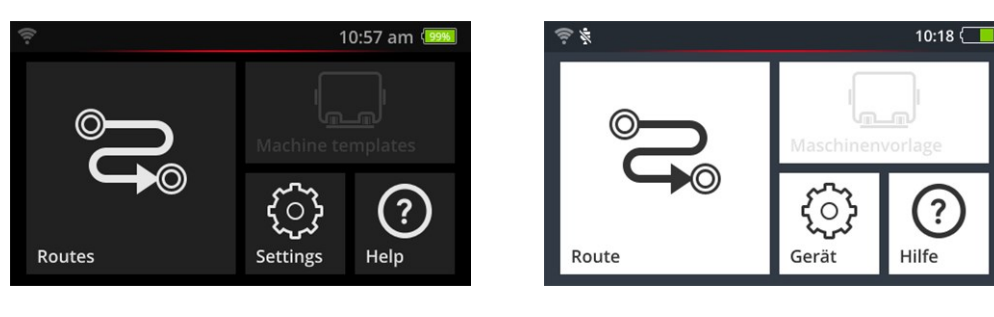

<span id="page-16-2"></span>Black & white Default

### **2.2.2 Sleep mode**

In sleep mode, the display switches off and the processor consumes less energy. The LED below the display lights up indicating the battery status and signals the user that the device is ready for operation.

The device **automatically** enters sleep mode if it is not operated within a certain period of time. The period is set in the device settings: **[Settings > Power options > Sleep]**.

To force the device into sleep mode **manually**, briefly press the ON/OFF key until the display switches off.

In order to exit sleep mode, press the ON/OFF or the ENTER key.

# <span id="page-17-0"></span>**2.3 Operating keys**

VIBSCANNER 2 has two yellow operating keys: the ON/OFF key on the front side and the ENTER key below the display.

### **2.3.1 ON/OFF key**

<span id="page-17-1"></span>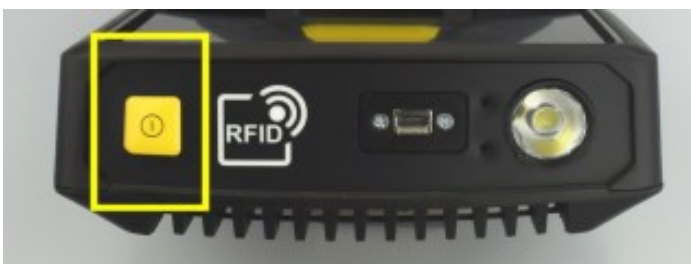

- **Switching on**: Press the ON/OFF key until the battery status LED lights up.
- $\blacktriangleright$  **Switching off**: Press the ON/OFF key then tap **in** the context line.

#### **ATTENTION!**

VIBSCANNER 2 cannot be switched on anymore at temperatures above 70 °C (158 °F). Observe the permissible temperature range for operation [\("Technical](#page-81-0) [data"](#page-81-0) on page 82).

#### **Automatic switch-off**

VIBSCANNER 2 switches off automatically if not operated within a certain period of time. The period is set in the device settings: **[Settings > Power options > Power off]**.

#### **Activating sleep mode manually**

Press the ON/OFF key, until the display switches off ("Sleep [mode"](#page-16-2) on page 17).

#### **Forced switch-off**

If VIBSCANNER 2 locks up / freezes, press the ON/OFF key, until the display switches off (approx. 5 seconds). Switch on the device again.

# **2.3.2 ENTER key**

<span id="page-18-0"></span>The ENTER key is used to start a measurement or to confirm a selection. Three pressure points simplify left- or right-handed operation using the thumb.

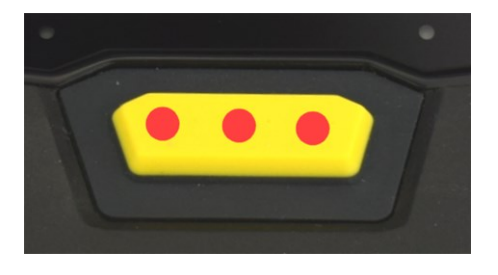

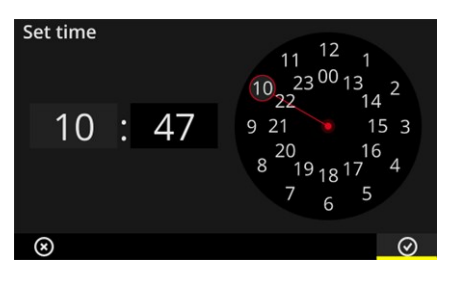

The ENTER key features three pressure points The OK **O** element in the context line can also be confirmed with the ENTER key.

# <span id="page-19-0"></span>**2.4 Connections**

VIBSCANNER 2 features an analog measuring channel, a charge connection, and an interface for data exchange via USB. All connections are protected against humidity and contamination using flexible cover caps.

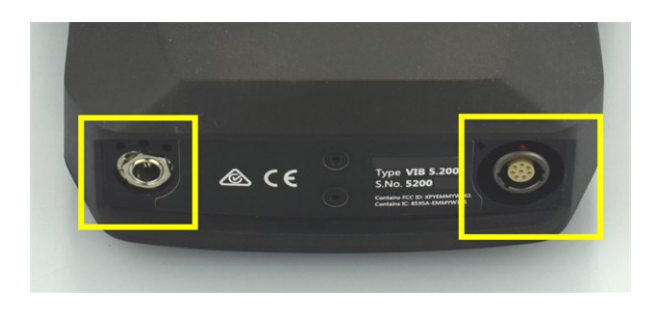

Charge socket (left) and multipole analog measuring channel (analog IN, right) at the bottom of the device.

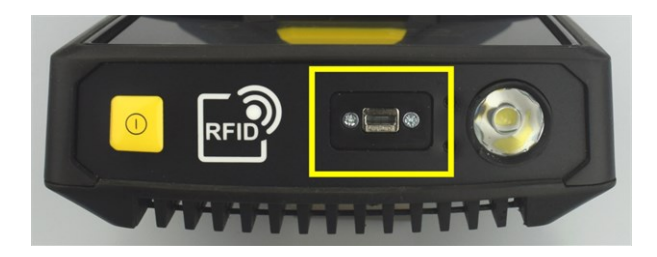

<span id="page-19-1"></span>Micro USB connection for data exchange.

# **2.4.1 Analog IN**

The analog measuring channel is used to connect vibration sensors. A specifically tagged multipole sensor cable is available for every sensor type (e.g., CLD, IEPE, triaxial, etc.).

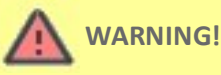

Severe injuries due to drawing in of the sensor cable possible during measurements on a running machine. A predetermined breaking point in the cable length triggers when the cable connection to the measuring device is drawn in.

Always use the provided **safety release cable** between measuring device and sensor cable.

#### **ATTENTION!**

Damage to the measuring device possible due to loading of signals outside the specification.

Only connect signal sources to the analog measuring channel, whose output signals are within the specification [\("Technical](#page-81-0) data" on page 82).

#### **Connecting the cable**

All cables used with VIBSCANNER 2 are protected against polarity reversal. A red dot mark on the plug is used to align it to the socket.

#### **Connecting the safety release cable to VIBSCANNER 2**

- $\mathbb F$  Fold away the cover cap on the connection socket.
- $\mathbb H$  Align the plug to the connection socket so that the red dot marks are aligned.
- $\mathbb F$  Push in the plug until it stops.

*Only if you carry along the VIBSCANNER 2 in the carrying pouch:*

- $\mathbb F$  Open the Velcro fastener for strain relief on the back of the carrying pouch.
- $\mathbb F$  Place the cable in the strain relief and close the Velcro fastener tightly.

#### **Connecting the sensor cable**

**E** Connect the sensor cable to the safety release cable. Proceed analogously to the section above.

#### **Disconnecting the cable**

#### **Note**

The plug has **no** mechanical locking mechanism.

- $\mathbb F$  Grasp the cable on the plug.
- $\mathbb H$  Hold the safety release cable and/or the device using the other hand.
- $\mathbb F$  Pull the cable out of the socket applying sufficient force.

# **2.4.2 Charge socket**

<span id="page-21-0"></span>The power adapter is connected to the measuring device using the charge socket. Using the power adapter, you can either charge the rechargeable battery or operate the measuring device with main power.

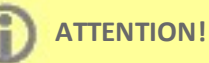

Measuring device or rechargeable battery can be damaged. Only use the enclosed power adapter for operating the measuring device and/or charging the rechargeable battery. Observe the enclosed safety information regarding the power adapter.

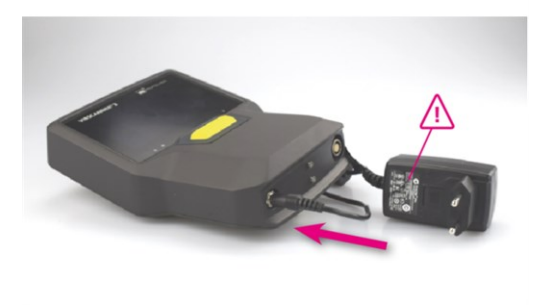

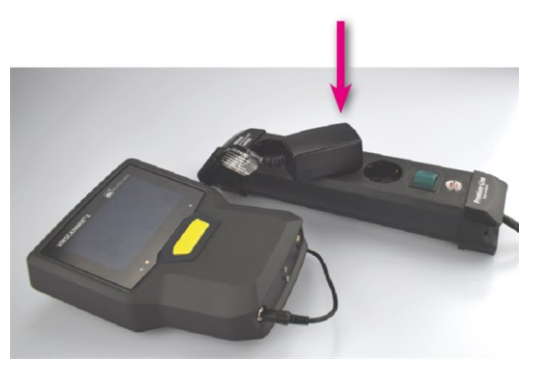

Connecting the power adapter to the charge socket

Connecting the power adapter to a power socket

# **Note**

The power adapter features international plug adapters for all common power sockets. Replace them as needed. Observe the enclosed safety operating instructions for the power adapter.

# **2.4.3 Data interface (Micro USB)**

<span id="page-21-1"></span>The supplied micro USB cable is used for data exchange with a PC. VIBSCANNER 2 switches automatically into data communication mode, as soon as the USB cable is connected.

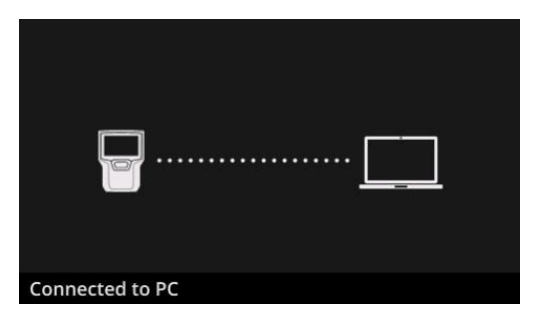

 VIBSCANNER 2 is connected with a PC via USB interface.

# <span id="page-22-0"></span>**2.5 Rechargeable battery**

VIBSCANNER 2 is supplied by a rechargeable lithium-ion battery, which is installed in the device during the entire service life. With a fully charged rechargeable battery, the operating time is typically 12 hours in continuous measuring operation.

### **2.5.1 Battery status**

<span id="page-22-1"></span>The battery status is shown on the display using a colored battery icon. The remaining battery power is displayed as percentage value. This option can be activated in the device settings: **[Settings > Power options > Show battery percentage]**.

The display is switched off in **sleep mode**. The remaining battery power is then indicated by a **slowly** pulsating LED below the display. If the battery charge drops below a certain level, the measuring device switches off automatically. This ensures that the data and settings saved on the device remain preserved.

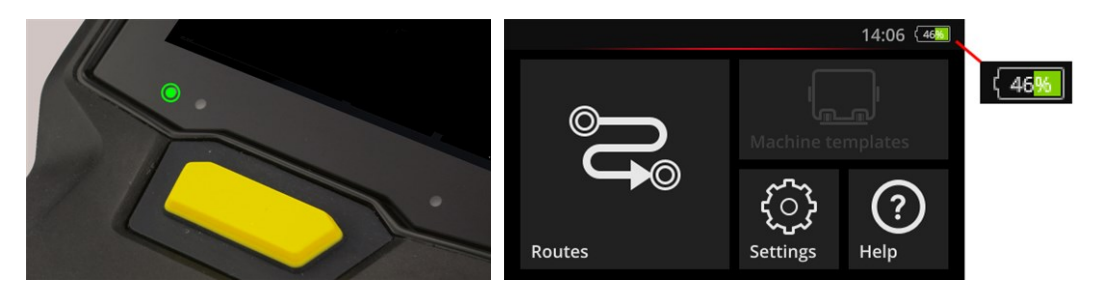

LED battery status indicator in sleep mode. Battery status indicator with the display switched on.

| <b>Battery status and LED color in sleep mode</b> |            |        |        |
|---------------------------------------------------|------------|--------|--------|
| Charge                                            | 014%       | 1529%  | 30100% |
| <b>LFD</b>                                        | <b>Red</b> | Orange | Green  |

#### **Note**

The battery status indicator flashes if the battery power drops below 10 %. The lower the battery power, the faste the flashing rate.

# **2.5.2 Charging the rechargeable battery**

<span id="page-23-0"></span>VIBSCANNER 2 is shipped with a partially charged rechargeable battery. If the rechargeable battery is discharged during transport or due to device use, recharge it by using the included power adapter [\("Charge](#page-21-0) socket" on page 22).

### **ATTENTION!**

Observe the following information to preserve the service life of the rechargeable battery.

Charge the battery if the remaining battery power drops below 15% of full capacity or if the charge status display lights up red.

Note the permissible temperature range for charging: +10 .. +40 °C [ 50 .. 104 °F].

If the measuring device is not used for an extended period of time, check the battery status regularly and charge the rechargeable battery as needed.

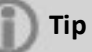

Always charge the rechargeable battery on the evening prior to the measurement day.

#### **Regarding the charging process**

- <sup>o</sup> Do not perform any measurements using VIBSCANNER 2 during the charging process.
- $\circ$  The back of the device can heat up slightly during charging.
- $\circ$  The power adapter can remain connected to the measuring device after charging completion.
- $\circ$  Charging takes typically 5 hours with the device switched off and a fully depleted battery (charging temperature: 25 °C [ 77 °F]). The higher the ambient temperature, the longer the charging process.

#### **Battery status display (LED)**

The battery status display indicates the following states when charging:

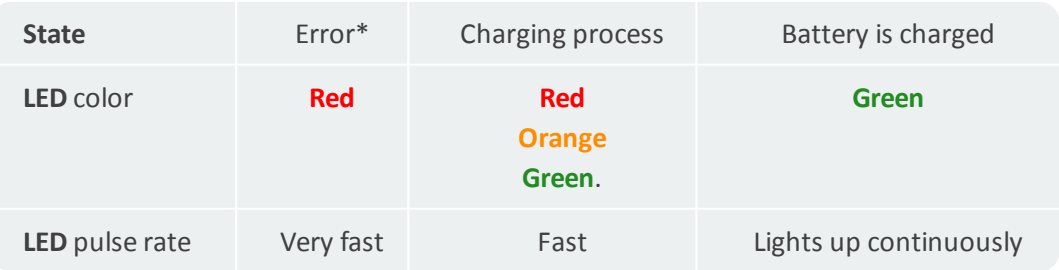

\* e.g., ambient temperature too high / too low

# <span id="page-24-0"></span>**2.6 Onboard sensor system**

<span id="page-24-1"></span>The following sensors for data acquisition are installed in VIBSCANNER 2.

### **2.6.1 Stroboscope**

Using the stroboscope, you can verify the rotationalspeed calculated from the vibration measurement. The measuring principle is based on the stroboscopic effect using the persistence of vision of the human eye. If the rotating shaft appears static in the flashing light, the rotational frequency of the shaft corresponds to the flashing frequency of the stroboscope .

The flashing frequency can be controlled using the touch display. The verified speed can be copied into the measurement data record and used as reference for further kinematic calculations on the machine ("RPM [measurement](#page-68-0) using the stroboscope" on page 70).

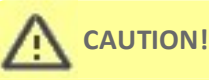

Risk of damage to the eyes! Do not look into the light source if the stroboscope is in operation.

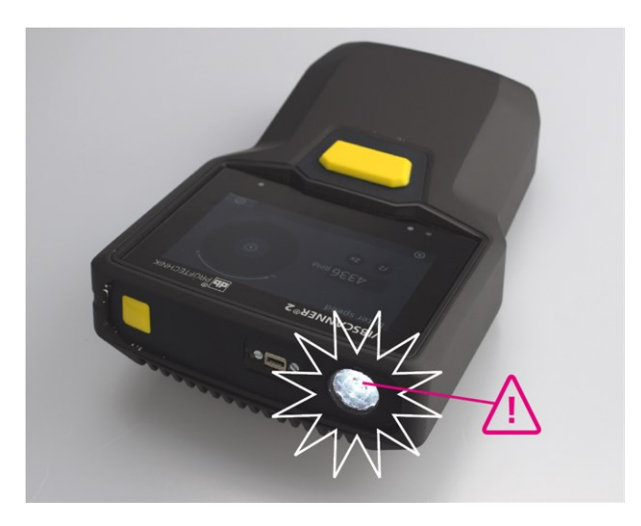

<span id="page-24-2"></span>Verifying rotational speed with the stroboscope.

# **2.6.2 RFID reader module**

Using the RFID reader module, the coding of a measurement location equipped with a PRÜFTECHNIK transponder can be read. With that, VIBSCANNER 2 reliably detects every measurement location and always performs the intended measurement task at the proper measurement location.

RFID technology works with electromagnetic waves and is designed for short distances between transponder and reader. The RFID reader module on VIBSCANNER 2 is installed on the front end and marked with an RFID logo. Hold the measuring device as close as

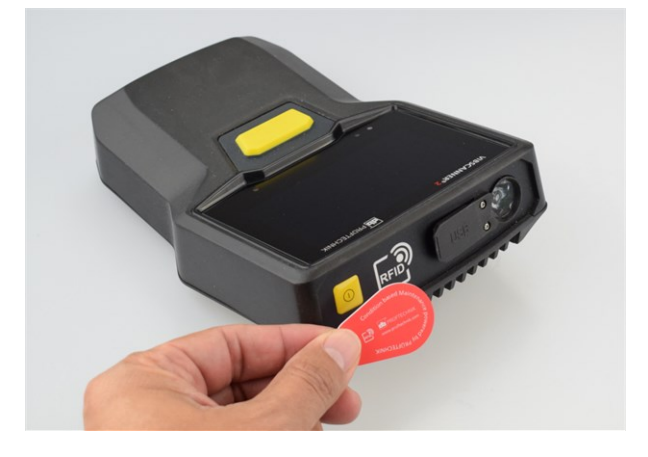

possible to the transponder (approx. 2-3 cm) to record the measurement location coding ("Non-contact detection or [measurement](#page-65-1) locations (RFID)" on page 67).

<span id="page-25-0"></span>Identifying measurement locations using RFID technology (ISO 14443a and ISO 15693).

### **2.6.3 Sensor for ambient light**

This sensor increases ease of operation and reduces power consumption at the same time by automatically adjusting the display brightness relative to the ambient light. Both inlet openings are located below the display area and must remain unobstructed if possible.

The sensor function can be switched on and off in the device settings: **[Settings > Display > Automatic brightness]**.

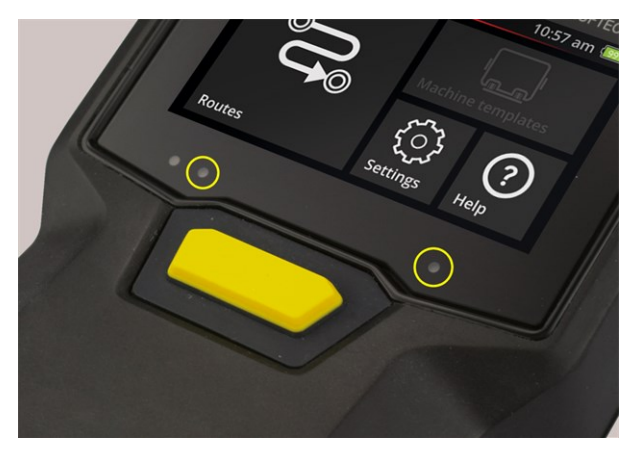

Two inlet openings for ambient light sensor.

# <span id="page-26-0"></span>**2.7 Carrying pouch and shoulder strap**

A tailor-made carrying pouch ensures high comfort and offers safe transport protection. The durable woven fabric is robust and dirt-repellent and offers a safe and comfortable grip even with heavy protective gloves. A matching shoulder strap as well as two hand straps offer even more carrying comfort on extended routes.

# **2.7.1 Adjusting strap length and hand straps**

<span id="page-26-1"></span>The hand straps can be adjusted via Velcro fastener to a safe grip position. The strap length can be adjusted to the correct length using the buckles and the two Velcro fasteners on the neck strap.

The shoulder strap is fastened to the carrying pouch using snap hooks. The three eyelets to each on the right and left side allow custom attachment and a comfortable working posture.

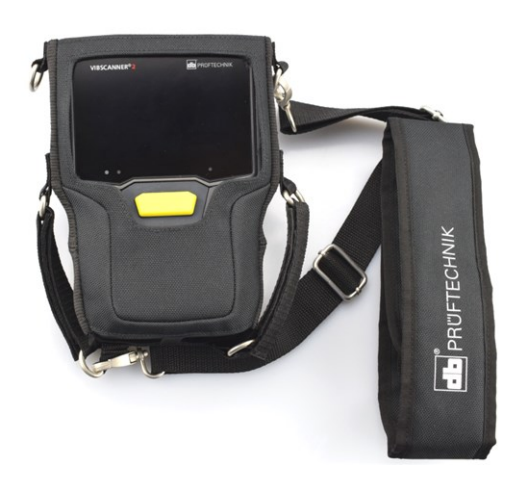

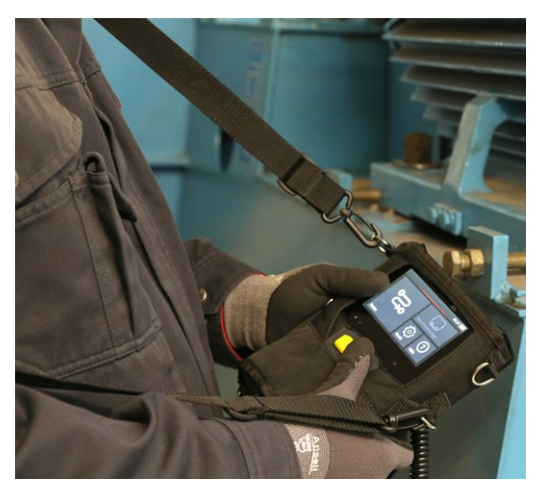

VIBSCANNER 2 in the carrying pouch with shoulder strap and two hand straps.

Shoulder strap and hand straps can be adjusted for left- or right-handed operation.

# <span id="page-27-0"></span>**2.8 Transport case**

The entire device technology is stowed and protected against contamination and damage in a robust transport case. Thanks to an automatic pressure compensation valve the case is suitable for air travel. The case can be safely locked using the enclosed TSA lock.

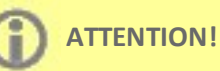

Damage to the device technology possible. Use the transport case to transport and store the device technology. Avoid extreme mechanical impacts as they may occur in the case of falls from great heights.

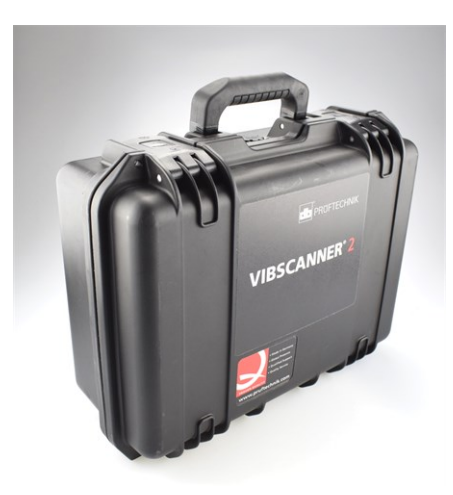

The transport case has two locks that can be unlocked by the push of a button.

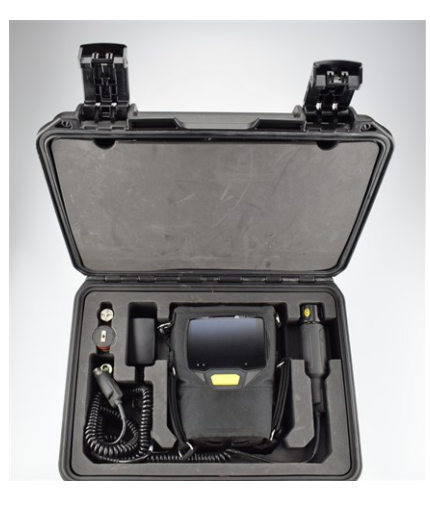

The device technology is stowed in custom-made milled compartments. Additional measuring equipment can be stowed behind the covering in the lid of the case.

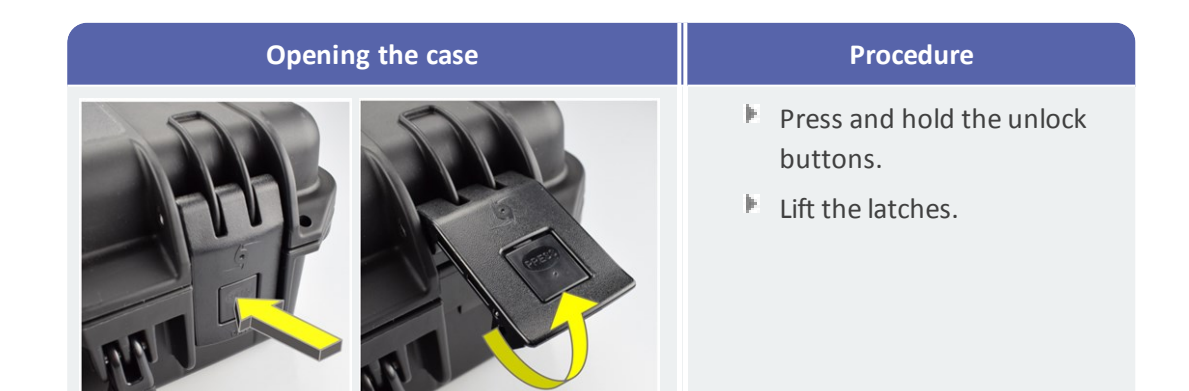

# **2.8.1 Case lock**

<span id="page-28-0"></span>The case can be locked using the enclosed TSA combination lock. The factory-set combination is "000". Change this combination prior to first use.

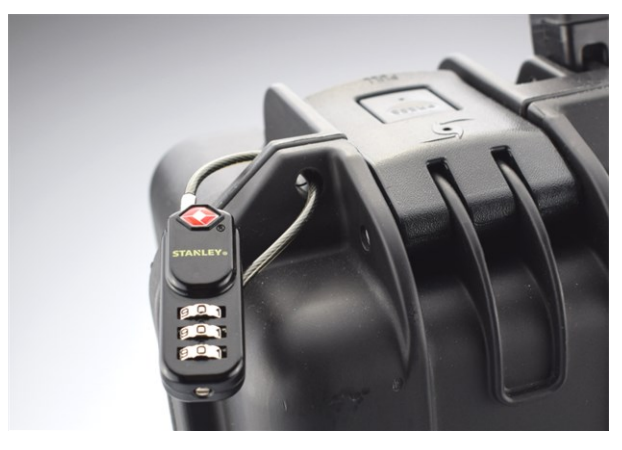

VIBSCANNER 2 Transport case with TSA combination lock.

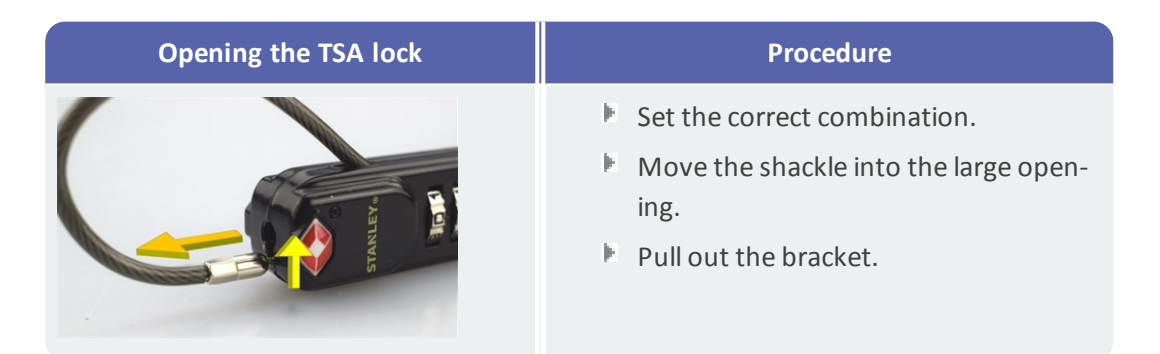

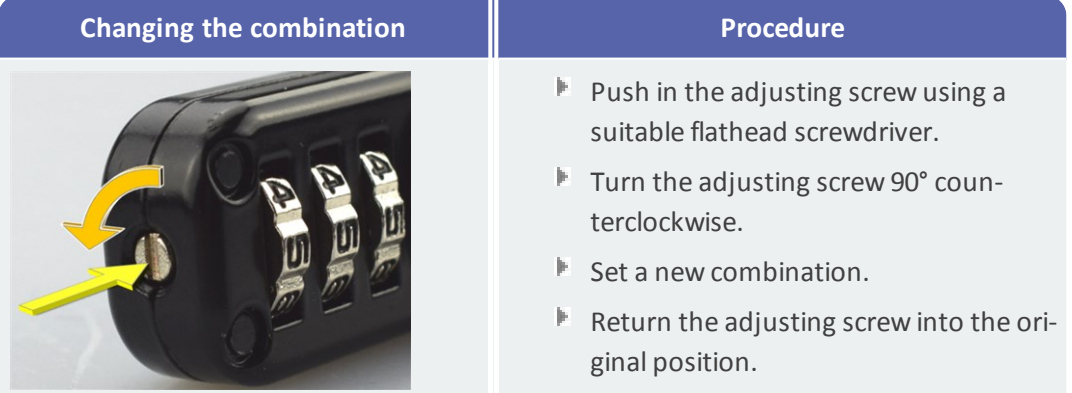

**Empty page**

# <span id="page-30-0"></span>*3 - Operation*

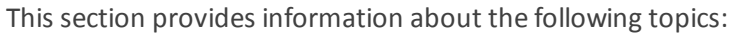

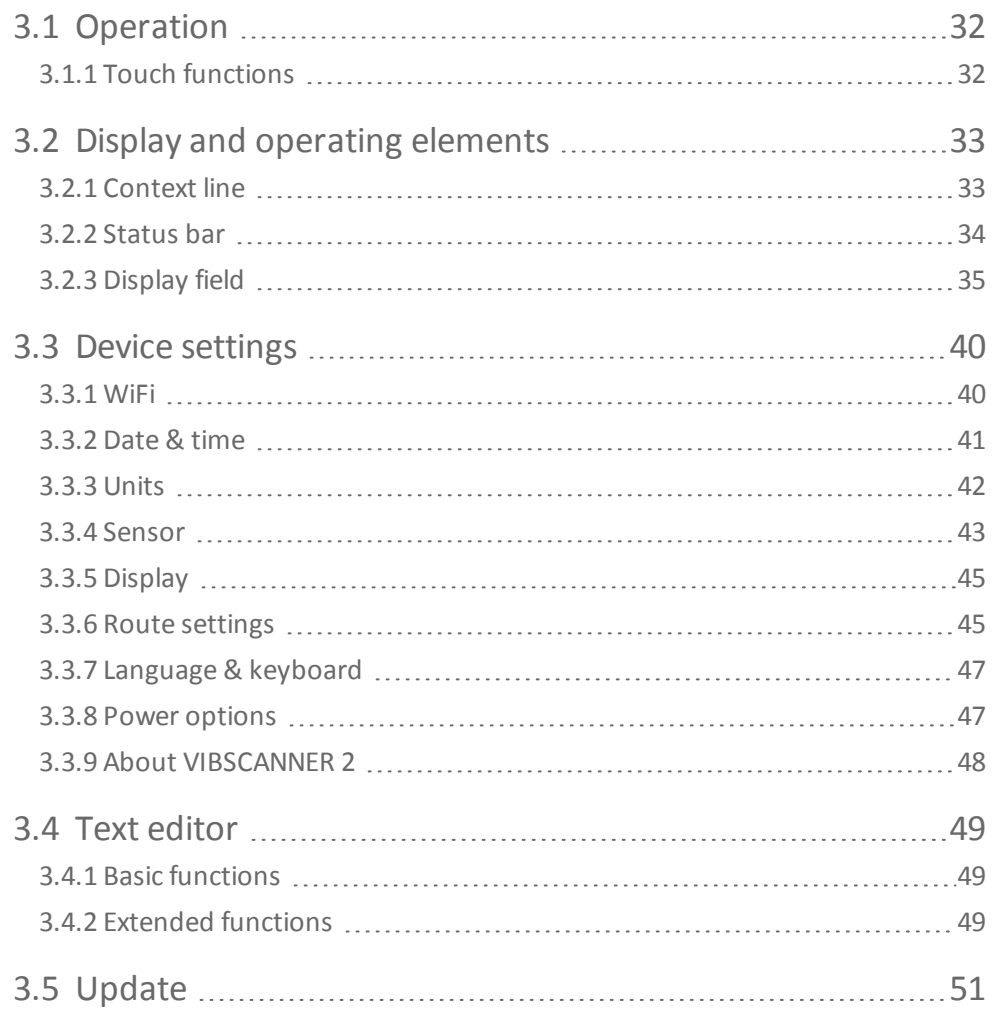

# <span id="page-31-0"></span>**3.1 Operation**

<span id="page-31-1"></span>A large part of the operation is realized via touchscreen. The basic operation will be explained in greater detail below.

# **3.1.1 Touch functions**

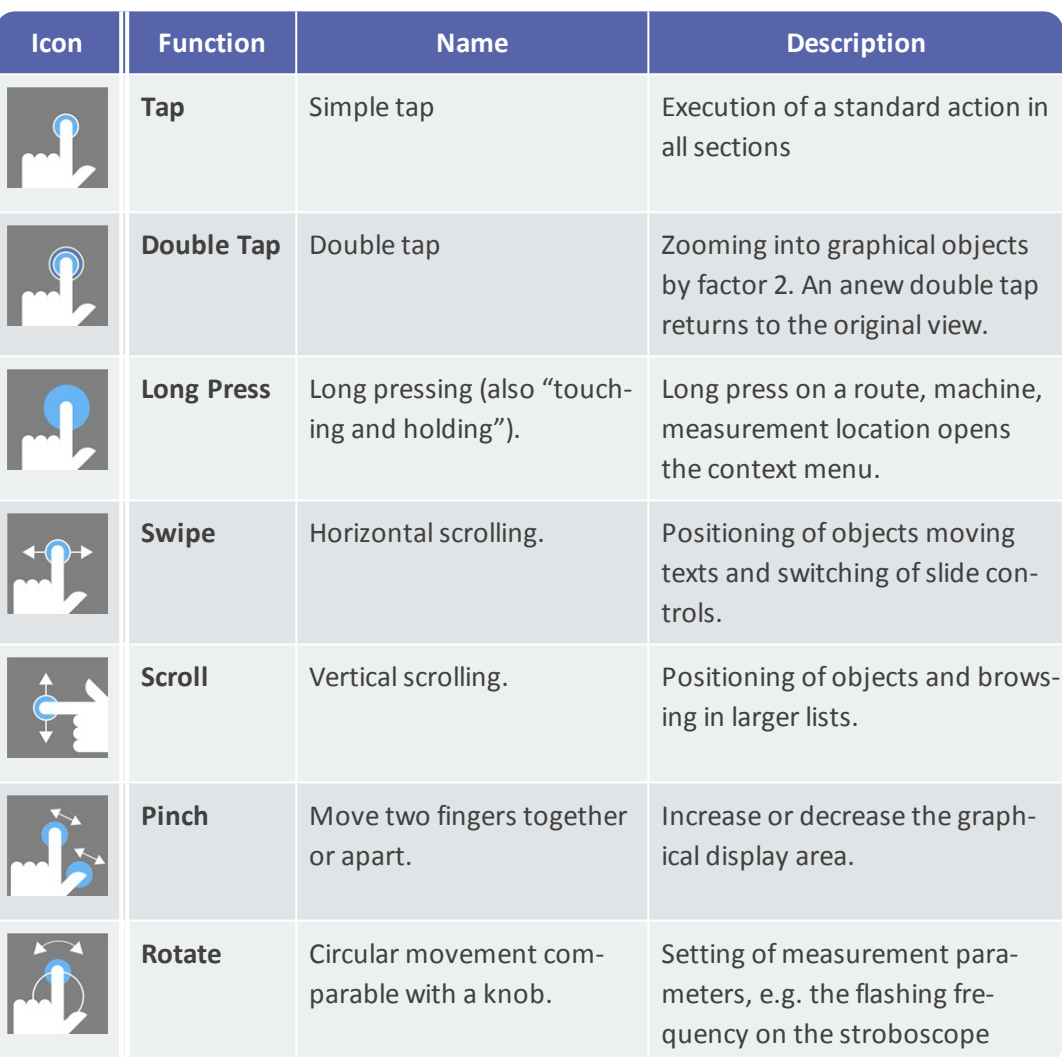

# <span id="page-32-0"></span>**3.2 Display and operating elements**

The screen is divided into **three** functional areas with information and operating elements. The following overviews explain their functions and operation.

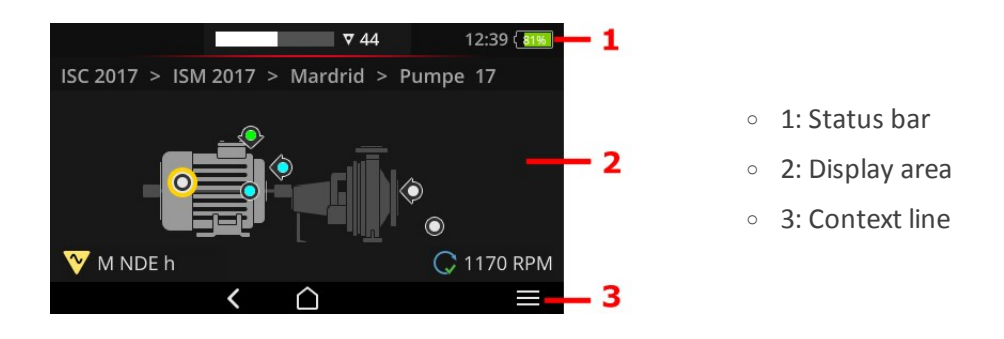

# **3.2.1 Context line**

<span id="page-32-1"></span>The context-dependent elements for navigation and operation can be found at the bottom of the screen. Operation is by simple tap.

The following overview explains the basic elements in the **context line (3)**.

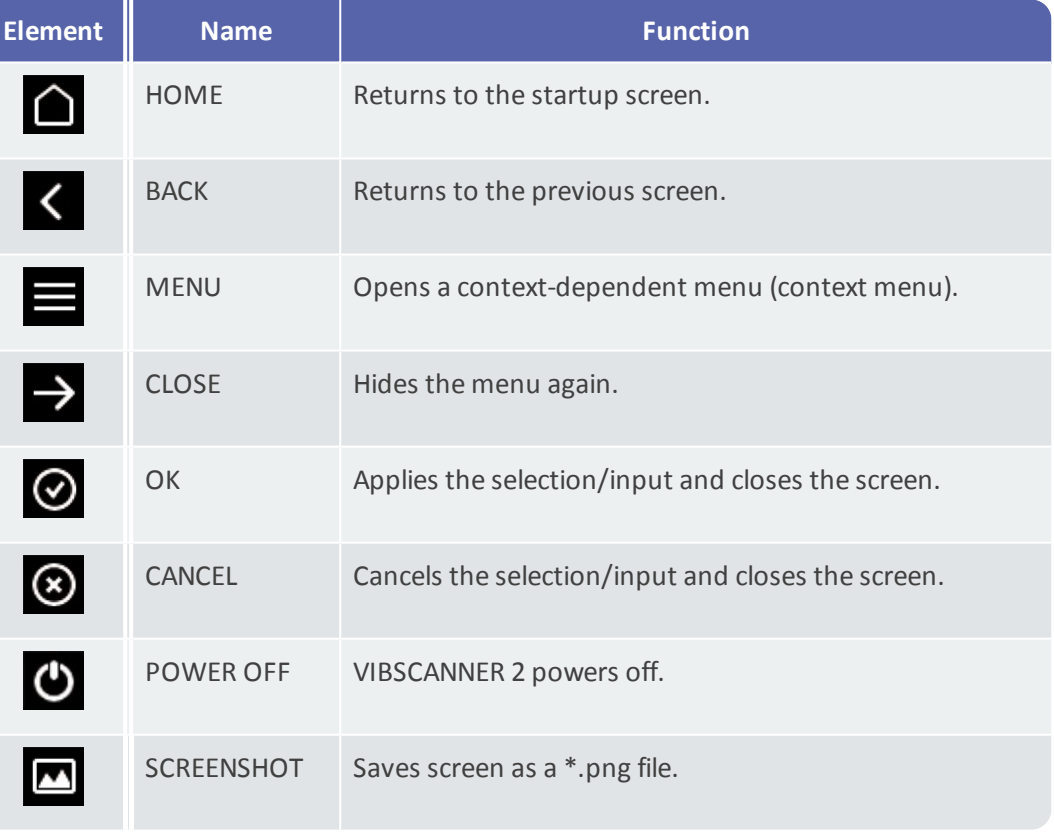

### **Note**

Elements underlined in yellow can also be triggered with the ENTER key [\("ENTER](#page-18-0) key" on [page](#page-18-0) 19).

# **3.2.2 Status bar**

<span id="page-33-0"></span>The general status indicators can be found on the top of the screen. Operation in the **status bar (1)** is limited to the ROUTE STATUS element. All other elements are for information only.

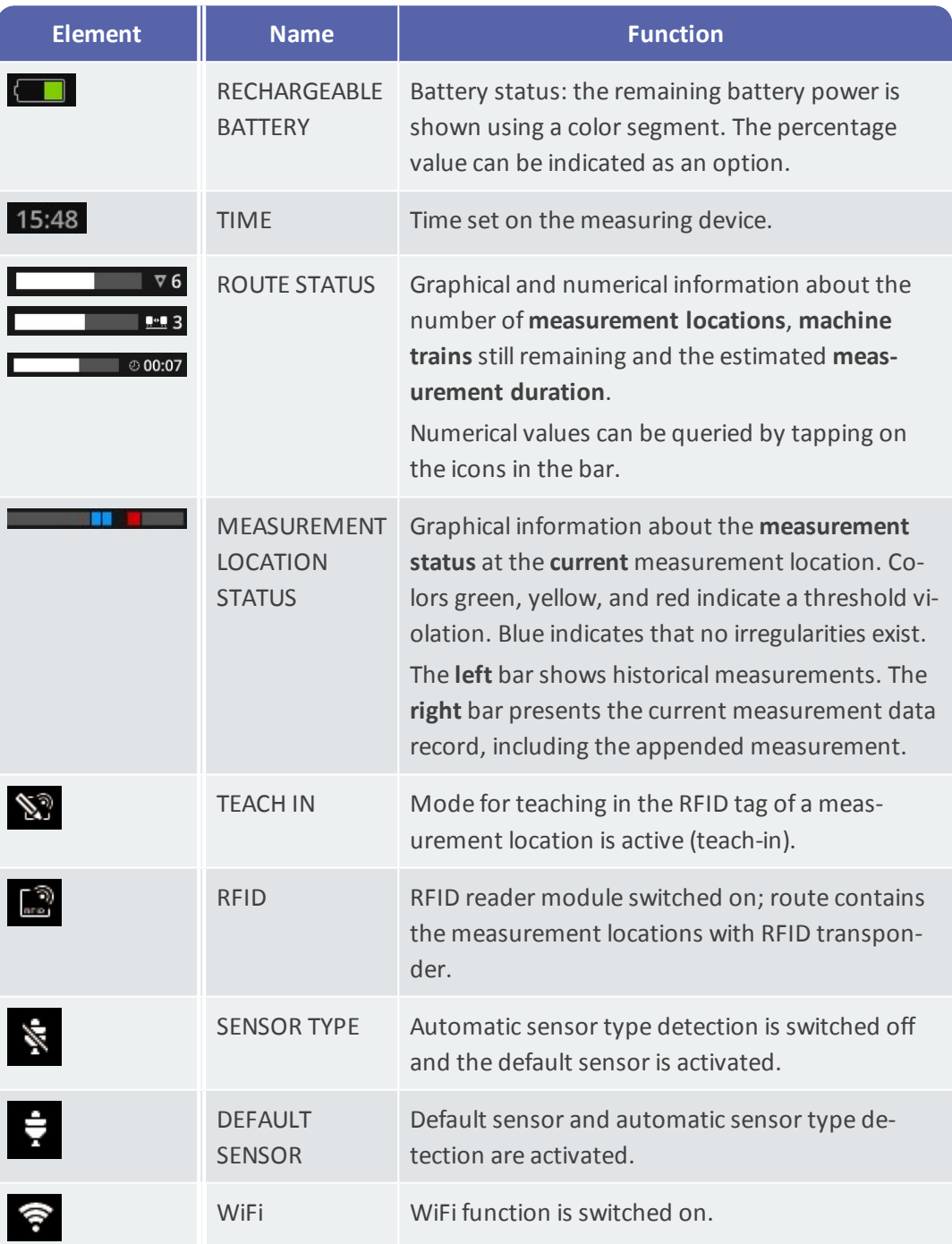

# **3.2.3 Display field**

<span id="page-34-0"></span>Application-related information can be found as graphic or text in the **display field (2)**. User guidance in Route mode is intuitive using machine screens. Operation is possible via touch functions and using the ENTER key.

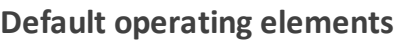

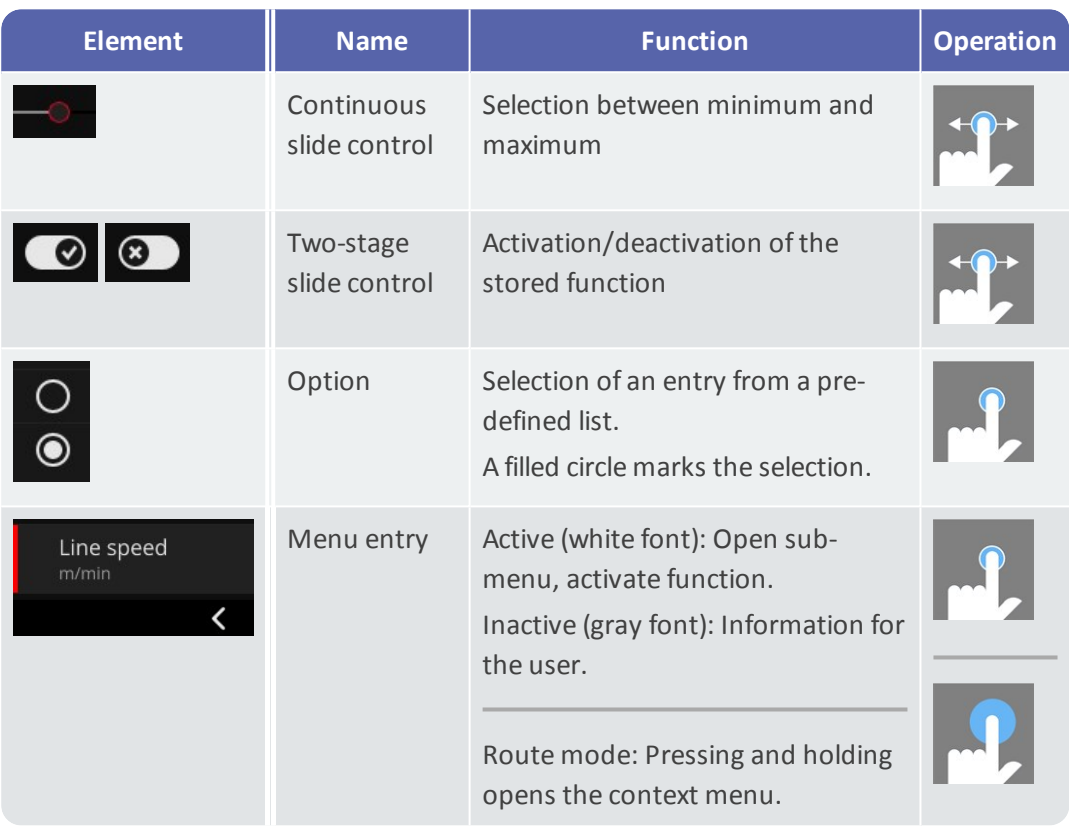

The following overviews familiarize you with the **specific** screen elements in **Route mode**.

#### **Machine image view**

The machine image view is the main screen in route mode. The following elements are relevant in the display field:

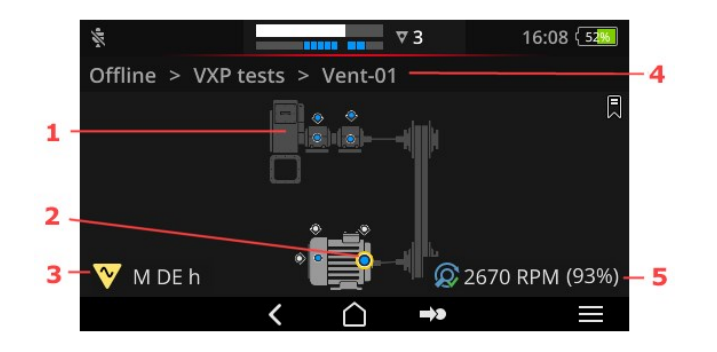

- <sup>o</sup> 1: Machine image
- <sup>o</sup> 2: Measurement location icon
- <sup>o</sup> 3: Measurement location information
- <sup>o</sup> 4: Navigation path
- <sup>o</sup> 5: Speed information

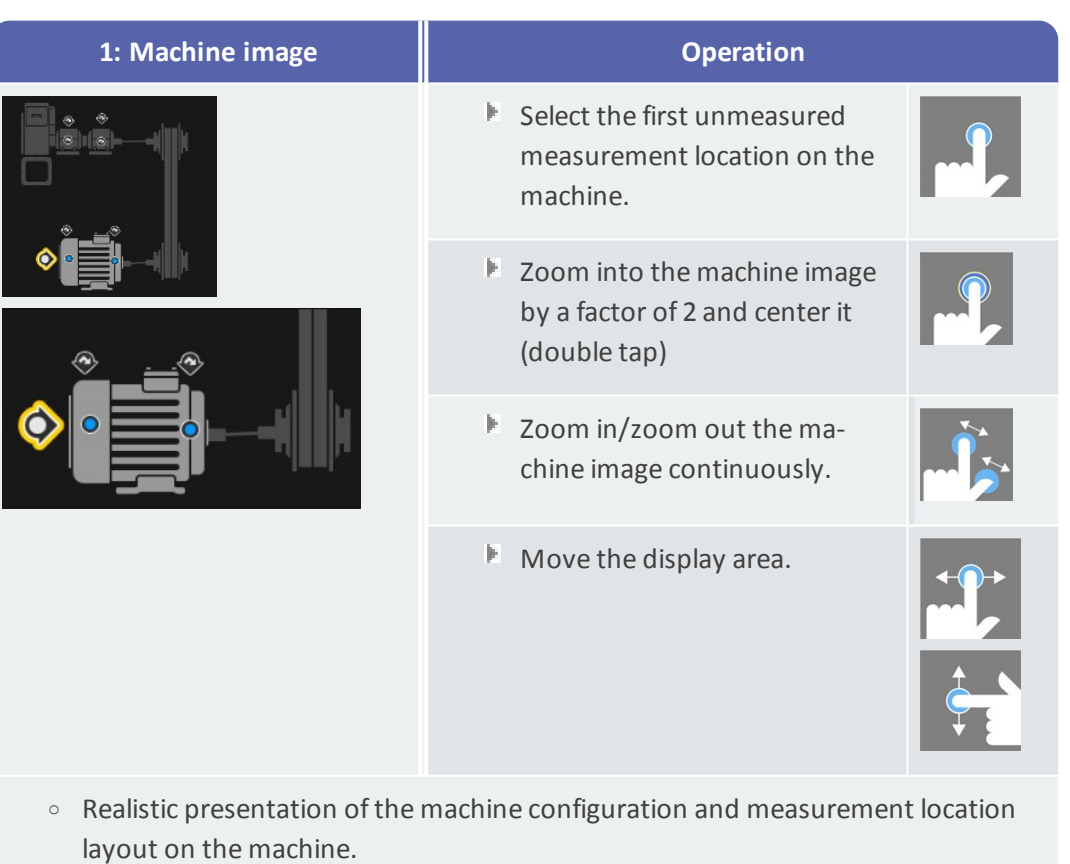
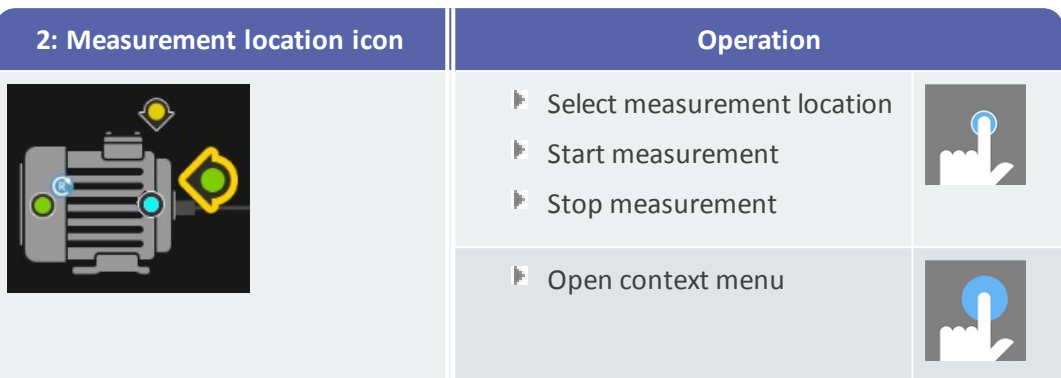

- <sup>o</sup> Visualization of the measurement location position as well as the axis on the machine.
- <sup>o</sup> Active measurement location is marked yellow and presented in enlarged view.
- $\circ$  The reference measurement location is marked with  $\bullet$ .
- o Optional: The color in the measurement location icon indicates the status of the last measurement:

blue = OK, green = prewarning, yellow = warning, red = alarm.

o Optional: Overall status of the machine train as smiley icon

<span id="page-36-0"></span>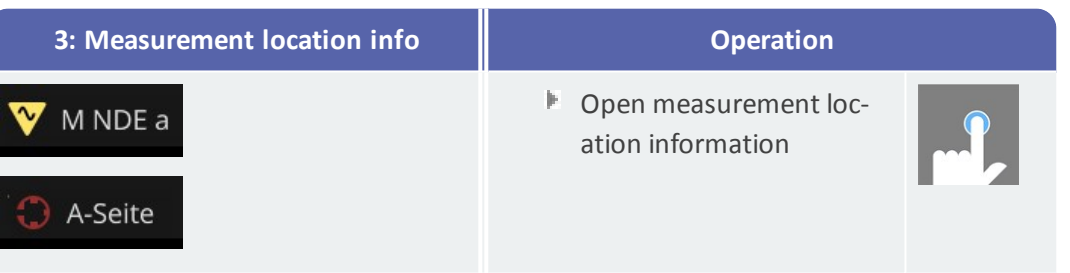

- <sup>o</sup> Sub-menu with information about installation location, sensor, events.
- <sup>o</sup> Icon indicates the measurement type and/or sensor type, e.g., vibration, VIBCODE, etc.

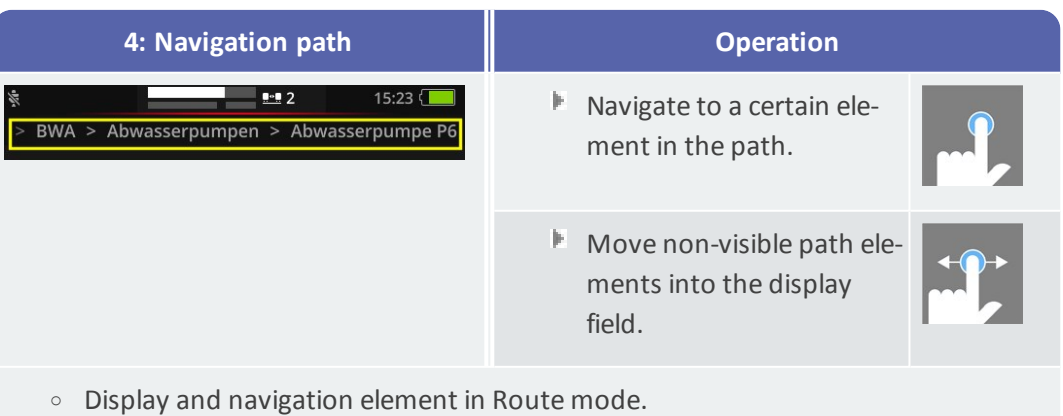

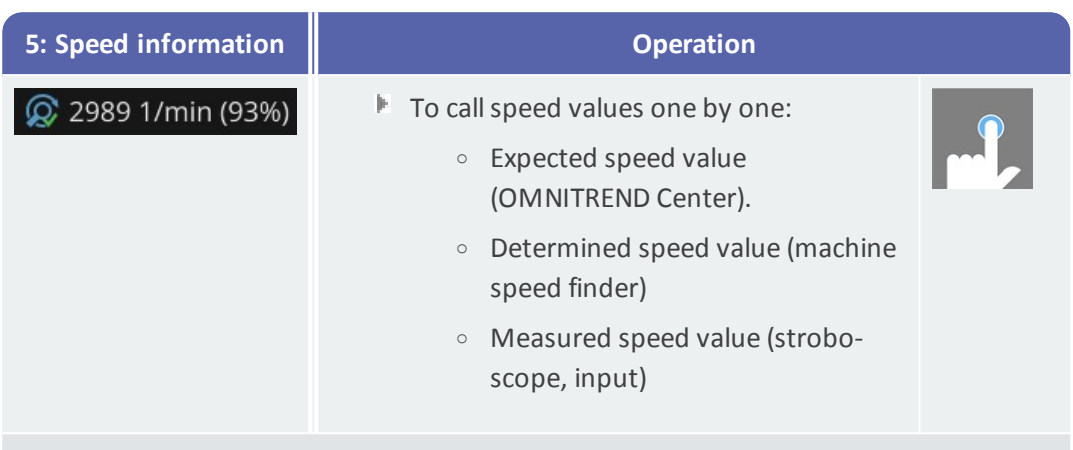

<sup>o</sup> Display element for the speed value at the **active** measurement location.

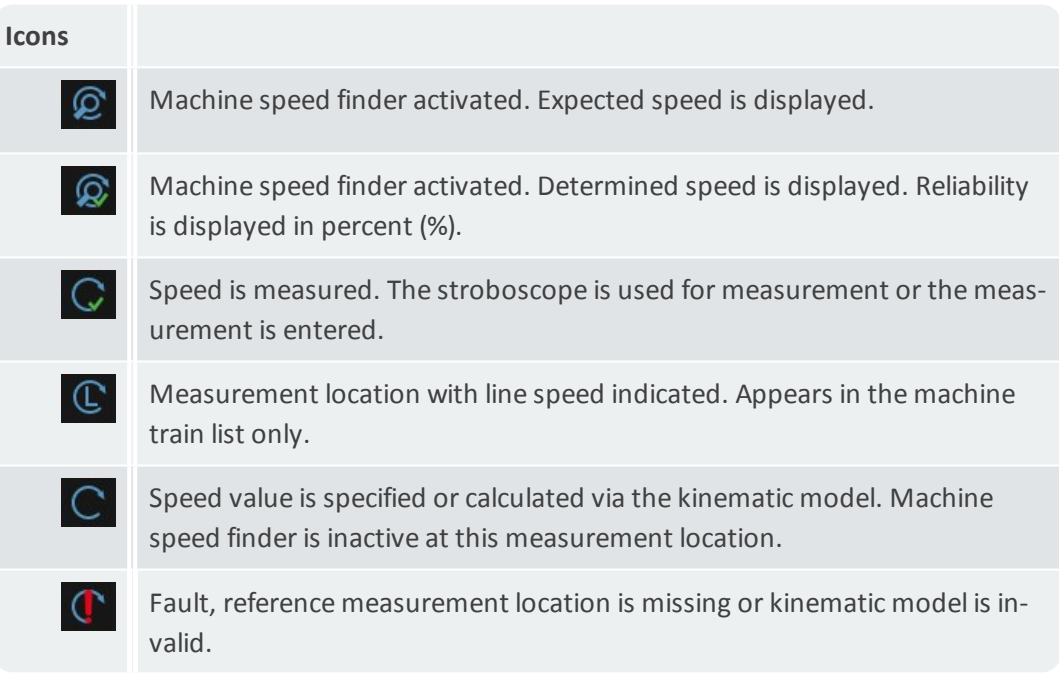

#### <span id="page-38-0"></span>**Route menu**

The Route menu is a selection list with all routes available on the measuring device. The menu appears, when **[Route]** is tapped on the startup screen.

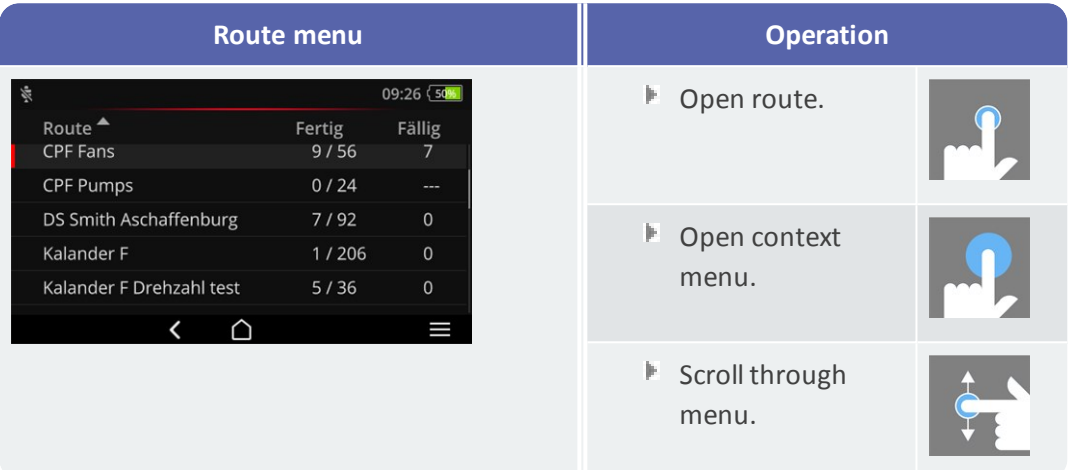

The following information is displayed:

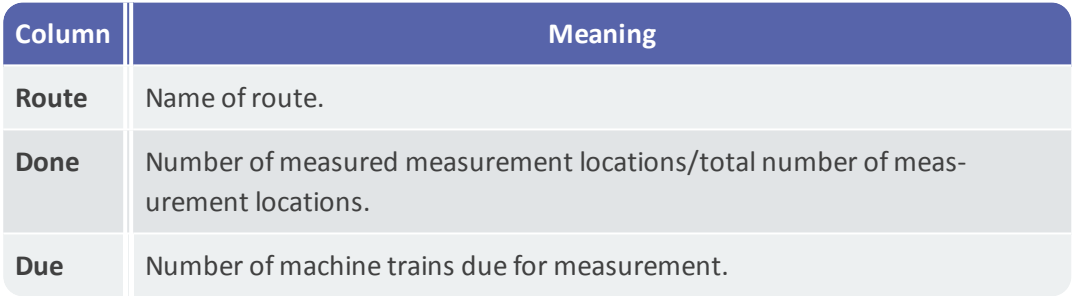

#### **Note**

The entries in the Route menu can be sorted alphabetically. For this purpose, tap the respective column title to sort the entries in ascending or descending order.

Example: If you would like to sort the routes alphabetically from A to Z, tap "Route" once. Tap again on the column title to sort the routes from Z to A.

## <span id="page-39-0"></span>**3.3 Device settings**

Check the settings and adjust them as needed within the scope of startup and measurement preparation.

- Tap on **[Settings]** on the startup screen. The **[Settings]** menu appears.
- $\mathbb H$  Tap on one of the functions described below.

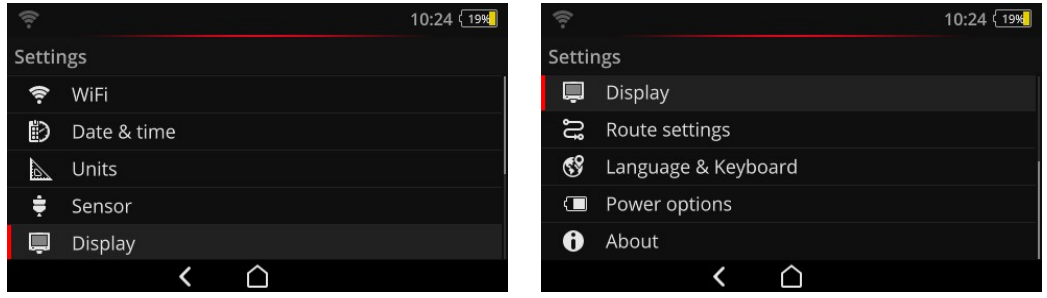

The device settings can be found in the **[Settings]** menu.

### **3.3.1 WiFi**

This function is provided for wireless communication with the VIBSCANNER 2 demo program<sup>1</sup>. It can be used for visualizing device operation on a laptop/PC or to remote control VIBSCANNER 2 using the demo program.

- $\mathbb H$  Activate the WiFi function using the slide control. VIBSCANNER 2 scans the environment for networks in the environment and lists them. Password-protected networks are marked with a lock icon. The WiFi icon appears in the status bar, when the function is activated.
- $\mathbb F$  Tap on a network to connect VIBSCANNER 2 with the network.
- $\mathbb F$  Enter the network password as needed.

#### **Notes**

VIBSCANNER 2 remembers the networks it previously connected to. If one of these networks is within range, the device connects automatically. If it remembers several networks, the device connects to the network that appears first in the list.

Switch off the WiFi function if you do not need it. This saves energy.

#### **Displaying network information / deleting network from network list**

- **Tap on the network name, after the device connected to the network. A menu ap**pears with the connection information.
- To delete the network from the list, tap on  $\widehat{\mathcal{R}}$  in the context line.

### **Note**

The networks appears again in the list, if you switch the WiFi function off and on again. You may have to re-enter the access password to connect.

### **3.3.2 Date & time**

The current settings for date and time are indicated under the respective menu items. To change the settings, proceed as follows:

#### **Setting the date**

- Tap on **[Set date]**. A calender appears in month view with the set date marked.
- $\mathbb F$  Tap on the current date in the month view.
- $\mathbb H$  Use the arrow keys at the top of the screen to scroll forward or backward in the month view.
- $\mathbb F$  Click  $\overline{\mathcal{O}}$  to apply the settings.

#### **Setting the time**

Tap on **[Set time]**. A clock face appears showing the hours and/or minutes.

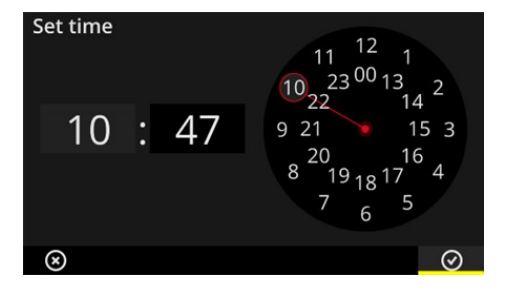

 $11$ 10  $01:$  $41$ AM ଊ

Uhrzeit einstellen

Clock face with hours in 24-hour format. Watch face with hours in 12-hour format.

- **■** Tap on the current **hour**. The watch face switches automatically to minute presentation.
- Set the **minutes** by rotating the minute hand on the watch face.
- $\mathbb E$  Click  $\overline{\mathcal{O}}$  to apply the settings.

### **Notes**

If the time is set in **12-hour format**, select the current half of the day first before setting the hour: **[AM]** or **[PM]**.

To manually switch between the watch faces, tap on the respective number field (hours/minutes) in the **digital display**.

#### **Setting the time zone**

- Tap on **[Time zone]**. A list with the times zones worldwide appears.
- **Select your time zone.**
- $\mathbb F$  Click  $\overline{\odot}$  to apply the settings.

#### **24-hour format**

Activate the **[Use 24-hour format]** option as needed.

### **3.3.3 Units**

VIBSCANNER 2 can be set to the **metric** system of units or to the system with **imperial** units of measure.

- Tap on **[System]**. A sub-menu appears.
- Select to system of units for all metrics: **[Metric]** or **[Imperial]**.
- $\mathbb E$  Click  $\overline{\odot}$  to apply the settings.

You can also set the system of units **individually** for every measured value:

- Tap on the respective measured value, e.g. **[Acceleration]**.
- Select the desired unit, e.g. **[m/s²]**.
- $\mathbb E$  Click  $\overline{\odot}$  to apply the settings.

#### **Notes**

If you set metric and imperial units (e.g., " $m/s<sup>2</sup>$ " for acceleration and "F" for temperature), entry **[Custom]** appears under the **[System]** menu item.

Two units are possible for measured value **[Acceleration]** in imperial units of measure: **[inch/s²]** or **[g]**. Adjust the setting individually as needed.

#### **Decimal places**

Set the number of decimal places for the current units as follows:

- Tap on the respective measured value, e.g. **[Acceleration]**.
- Tap on the **[Plus]** or **[Minus]** button, until the desired number is reached.
- $\mathbb E$  Click  $\overline{\odot}$  to apply the settings.

#### **3.3.4 Sensor**

When transferring a route to the measuring device, a suitable sensor is assigned to every measurement task. This sensor meets the prerequisites required for data acquisition using VIBSCANNER 2 and is thus expected as sensor in the measurement chain on measurement start.

In practice however, it may occur that the intended sensor is not available and that the measurement must be performed with another sensor with comparable properties. In this case, define the used sensor as default sensor for all vibration measurements.

VIBSCANNER 2 monitors the measurement chain for cable and sensor breakage. If the sensor cable or sensor is not connected, a fault message occurs. This function is always active.

In addition, another function checks, whether the intended sensor or a comparable sensor type is connected. This function is optional and can be deactivated as needed. If sensor type detection is deactivated, a default sensor must be provided.

#### **Defining the available sensors**

VIBSCANNER 2 has all PRÜFTECHNIK vibration sensors stored. You can reduce this selection to the sensors actually available to you for a better overview.

- Tap on **[Available sensors]**. A sub-menu with allstored vibration sensors appears. The sensors are identified by their article number (VIB 6.xyz) and/or brand name (VIBCODE).
- $\mathbb H$  Activate the sensors available to you in the list.

Pressing and holding a sensor opens the context menu with the following options:

- <sup>o</sup> **[Show details]**: Displays the parameters for PRÜFTECHNIK sensors.
- <sup>o</sup> **[Delete sensor]**: Deletes sensor created by the user.
- <sup>o</sup> **[Edit details]**: Displays and edits the parameters for sensors created by a user.
- <sup>o</sup> **[Add sensor]**: Creates a new sensor.

To create a **new sensor**, proceed as follows:

- Tap on **[MENU]** in the context line.
- Tap on **[Add sensor]**. A sub-menu appears.
- $\mathbb{F}$  Enter the required sensor parameters:
	- <sup>o</sup> **[Sensor name]**: arbitrary label
	- <sup>o</sup> **[Sensor type]**: IEPE (ICP)/Linedrive / voltage
	- <sup>o</sup> **[Quantity]**: acceleration
	- <sup>o</sup> **[Offset]**: sensor offset, numerical value
	- <sup>o</sup> **[Sensitivity]**: sensor sensitivity numerical value
	- <sup>o</sup> **[Linear from ... to]**: Range of linearity, interval limits
	- <sup>o</sup> **[Resonance Frequency]**: sensor resonant frequency numerical value
- Next, tap on BACK to return into the **[Available sensors]** menu. The newly created sensor is automatically added to the list of available sensors.
- Tap on BACK to return into the **[Sensor]** menu.

#### **Using the default sensor**

In the **[Sensor]** menu, the currently set default sensor is indicated under **[Default sensor]**. If this function seems to be deactivated: **[Select default accelerometer]**. To activate the function or to select a different sensor, proceed as follows:

- Tap on **[Default sensor]**. A sub-menu appears.
- Activate the **[Use default sensor]** option as needed.
- $\mathbb B$  Select the desired sensor from the sensor list.
- $\mathbb E$  Click  $\overline{\odot}$  to apply the settings.

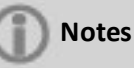

The set default sensor is only accepted for measurement tasks compatible with the sensor type. For example, the VIBCODE sensor can only be used for measurements at tagged measurement locations.

The set default sensor is not valid for measurement locations with permanently installed sensors.

If the default sensor is activated,  $\frac{1}{N}$  appears in the status bar.

#### **Sensor type detection**

The current status of this function is indicated in the status bar. If sensor type detection is switched off,  $\mathbf{\hat{x}}$  appears.

If you would like to switch offsensor detection, deactivate the **[Sensor detection]** option.

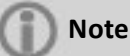

If sensor detection is deactivated, a default sensor is required. VIBSCANNER 2 prompts for the selection of a default sensor on deactivation of this function.

### **3.3.5 Display**

Display background and brightness are set in this menu:

- <sup>o</sup> **[Color scheme]**: Default or Black & white can be selected
- <sup>o</sup> **[Automatic brightness]**: Brightness is adjusted to the ambient light.
- <sup>o</sup> Controlling **[Brightness]**: The brightness can be adjusted continuously using the slide control. Even if automatic brightness is selected, the brightness can be readjusted manually.

### **3.3.6 Route settings**

<span id="page-44-0"></span>Using this menu, the functions available for data acquisition can be set.

#### **Machine train evaluation**

Here you define the sequenced for data acquisition on a machine train. The following functions can be selected:

<sup>o</sup> **Machine train evaluation**: A smiley indicates the status of the current measurements on the machine train.The icon appears after completion of the last measurement if threshold values are specified. Activate this function as needed.

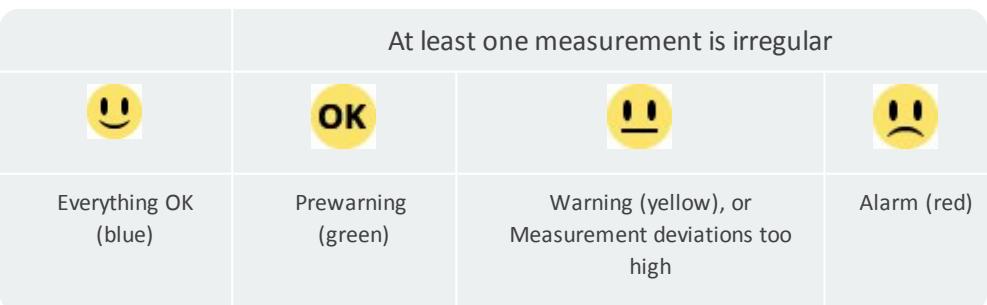

- <sup>o</sup> **[Go to next machine train after...]**: The route sequence can be accelerated using this function. After completion of all measurements on a machine train, the program calls the next machine train automatically. Select the respective waiting time in the corresponding sub-menu. To deactivate this function, select the **[No]** option.
- <sup>o</sup> **[Stay on measurement location on...]**: If a threshold violation occurs, switching to the next measurement location can be interrupted. In the sub-menu, select the threshold, when the program should stop at the machine train. To deactivate this function, select the **[No]** option.

#### <span id="page-45-0"></span>**Detail route guidances**

Here you defined, how you should be guided to the first measurement location, when the route is started.

- <sup>o</sup> **Activated**: You are guided through the entire navigation path of the route to the respective measurement location. Every step must be confirmed.
- <sup>o</sup> **Deactivated**: The respective measurement location is called directly.

#### **Machine speed finder**

Machine speed finder is a function that determines the speed of the machine based on the measured vibration signal. The suggested speed value can be verified afterwards using a stroboscopic measurement.

Here you define, whether the speed should be determined at all measurement locations or at the reference measurement location only.

- <sup>o</sup> **Activated**: The suggested speed value must be confirmed and possibly verified after every measurement.
- <sup>o</sup> **Deactivated**: The speed is determined at the reference measurement location only and transferred to all measurement locations on the machine train via the stored kinematic model.

### **Note**

Machine speed finder is only used if the following prerequisites are met:

- $\blacktriangleright$  Machine train contains a reference RPM measurement.
- $\blacktriangleright$  Several machine trains are configured as production line

Practical tip:

Activate machine speed finder for all measurement locations on the machine train, if the speed briefly fluctuates during data acquisition on the machine train.

#### **Measurement locations status indicator**

Here you can switch the status indicator for the active measurement location on and off.

- <sup>o</sup> **Activated**: A bar display appears in the status bar. It allows the evaluation of historical and current measurement data per color scale [\("Status](#page-33-0) bar" on page 34).
- <sup>o</sup> **Deactivated**: The bar display is hidden.

### **3.3.7 Language & keyboard**

The language settings in the device can be adjusted in this menu.

#### **Setting the language**

- Tap on **[Language]**. A sub-menu appears.
- $\mathbb{R}$  Select a language from the list.
- $\mathbb E$  Click  $\overline{\mathcal{O}}$  to apply the settings.

#### **Note**

The change is applied during runtime. The device must not be restarted.

#### **Keyboards**

Different input languages can be selected in the text editor by selecting several keyboard layouts. This function simplifies the input of multi-language texts.

#### **Selecting keyboards**

- Tap on **[Keyboard]**. A sub-menu appears.
- $\mathbb H$  Activate the keyboard layout, you would like to use in the text editor.
- $\mathbb F$  Click  $\overline{\odot}$  to apply the settings.

### **3.3.8 Power options**

The power consumption can be optimized in this menu. Here you set the time periods for activating sleep mode and automatic power off.

#### **Sleep mode**

In sleep mode, the display switches off and the processor consumes less energy. The device **automatically** enters sleep mode if it is not operated within a certain time period.

- $\mathbb F$  Select the respective waiting time in the corresponding sub-menu.
- To deactivate this function, select the **[No]** option.

#### **Power off**

The device switches off automatically if it is not operated within a certain period of time.

- $\mathbb F$  Select the respective waiting time in the corresponding sub-menu.
- To deactivate this function, select the **[No]** option.

#### **Show battery percentage**

The remaining battery power can be overlaid as percentage value in the battery icon.

Activate this option as needed.

### **3.3.9 About VIBSCANNER 2**

Using this menu, you can reset the device to the factory settings and change the device name. This name is displayed during communication (WiFi, USB).

Furthermore, license-related information, such as the following device information, is shown in this menu:

- <span id="page-47-0"></span><sup>o</sup> Serial number
- <sup>o</sup> Storage space, free/total
- <sup>o</sup> Firmware version
- <sup>o</sup> Hardware version

## **3.4 Text editor**

The text editor appears if you must enter a text such as a comment:

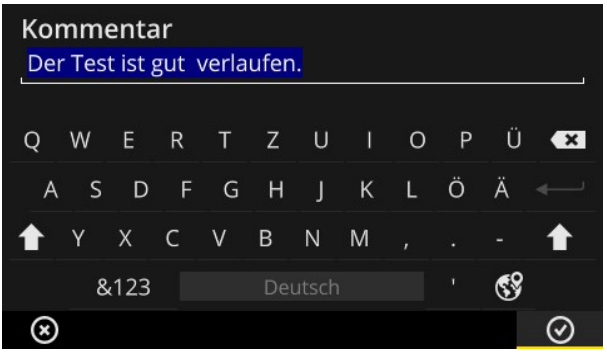

### **3.4.1 Basic functions**

- $\mathbb H$  To enter a character using the overlaid keyboard, tap on the respective letter. A maximum of 144 characters can be entered. Multi-line inputs are not possible.
- To switch between upper and lower case, tap on the **[Shift key]**.
- To delete a character, tap on the **[Reset key]**. The character on the left of the cursor is deleted only.
- $\blacktriangleright$  To enter numbers and special characters, overlay the special character keyboard as follows:
	- Tap on the **[&123]** key. If the character in question is not visible, overlay the second section of the keyboard.
	- For this purpose, tap on the **[1/2]** key.
	- To switch to the letter keyboard, tap on the **[ABC]** key.

### **3.4.2 Extended functions**

#### **Replacing text**

Existing text is highlighted in blue on opening of the text editor (see above).

- Tap on the **[Reset key]** to delete the text.
- Enter the new text using the keyboard.

#### **Text suggestions**

The text editor offers predictive text. Similar terms appear underneath the input field during a text entry. They can be accepted by tapping.

#### **Changing the input language**

It can be switched between different input languages in the text editor, e.g., Chinese, Japanese, Russian, Polish. The available keyboard layouts can be defined in the device settings: **[Settings > Language & keyboard > Keyboard]**.

The current keyboard layout is indicated on the **[space bar]**.

**Following**  $$S$ , until the desired layout appears. The previously selected keyboard layouts are displayed one by one:

| <b>Sensor Name</b><br><b>Neuer Sensor (1)</b> |      |              |                           |              |   |             |                |   |         |   |              |
|-----------------------------------------------|------|--------------|---------------------------|--------------|---|-------------|----------------|---|---------|---|--------------|
| q                                             |      | W            | e                         | r            | t | y           | u              | i | $\circ$ | p | $\mathbf{x}$ |
|                                               | a    | $\mathsf{s}$ | d                         | f            |   | g           | h              | ì | k       |   |              |
|                                               |      | Z            | $\boldsymbol{\mathsf{x}}$ | $\mathsf{C}$ | v | $\mathbf b$ | $\overline{n}$ | m | ,       | ٠ |              |
|                                               | &123 |              |                           |              |   | Englisch    |                |   | r       |   |              |
|                                               |      |              |                           |              |   |             |                |   |         |   |              |

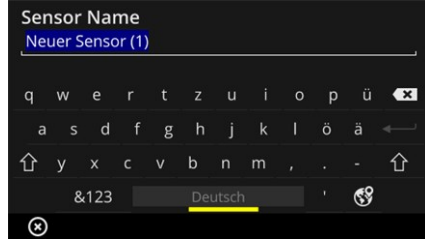

Text editor with layout for **English**. Text editor with layout for **German**.

## **3.5 Update**

Technical enhancements and improvements of the firmware are loaded into the measuring device via an update. The current firmware software is available for download on the PRÜFTECHNIK homepage.

#### **Preparations**

- $\mathbb B$  Back up any current measurement data prior to an update. Transfer the measurement data into the OMNITREND Center software ("Transferring [measurement](#page-77-0) data for [analysis"](#page-77-0) on page 79).
- If the battery status is less than 50%, connect the power adapter on the measuring device to a power socket.
- **E** Download the current firmware software from the PRÜFTECHNIK homepage. The file name contains the version number. For example, version 1.10: **VSC2\_v110.rom**

#### **Procedure**

- Switch on VIBSCANNER 2.
- <sup>■</sup> Connect VIBSCANNER 2 to the PC, where you saved the current update. Use a commercially available USB cable with Micro USB connection.
- Open **Windows Explorer**.
- Click under **[Devices and drives]** on the connected VIBSCANNER 2. The two drives on the measuring device appear: **[Measurement Data]** and **[System Data]**.
- On the **[System Data]** drive, open the **[Update]** folder.
- Copy the update file (VSC2\_vxxx.rom) from the PC into the VIBSCANNER folder **Update**.

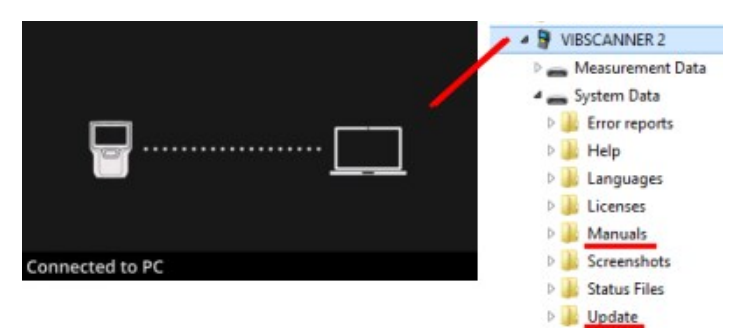

Disconnect VIBSCANNER 2 from the PC.

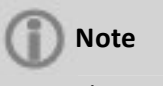

The USB connection must not be logged out on the PC side.

肤 A prompt asking for the update time appears on the measuring device. Select on of the two following options:

- <sup>o</sup> **Update now**: The update is performed immediately. The measuring device is restarted and the update process starts.
- <sup>o</sup> **Update later**: The update is only performed, when the measuring device is switched on next.

### **Note**

During the update process, the screen darkens for a few seconds, before the start sequence begins. Do not switch off the device in the meantime.

# *4 - Route*

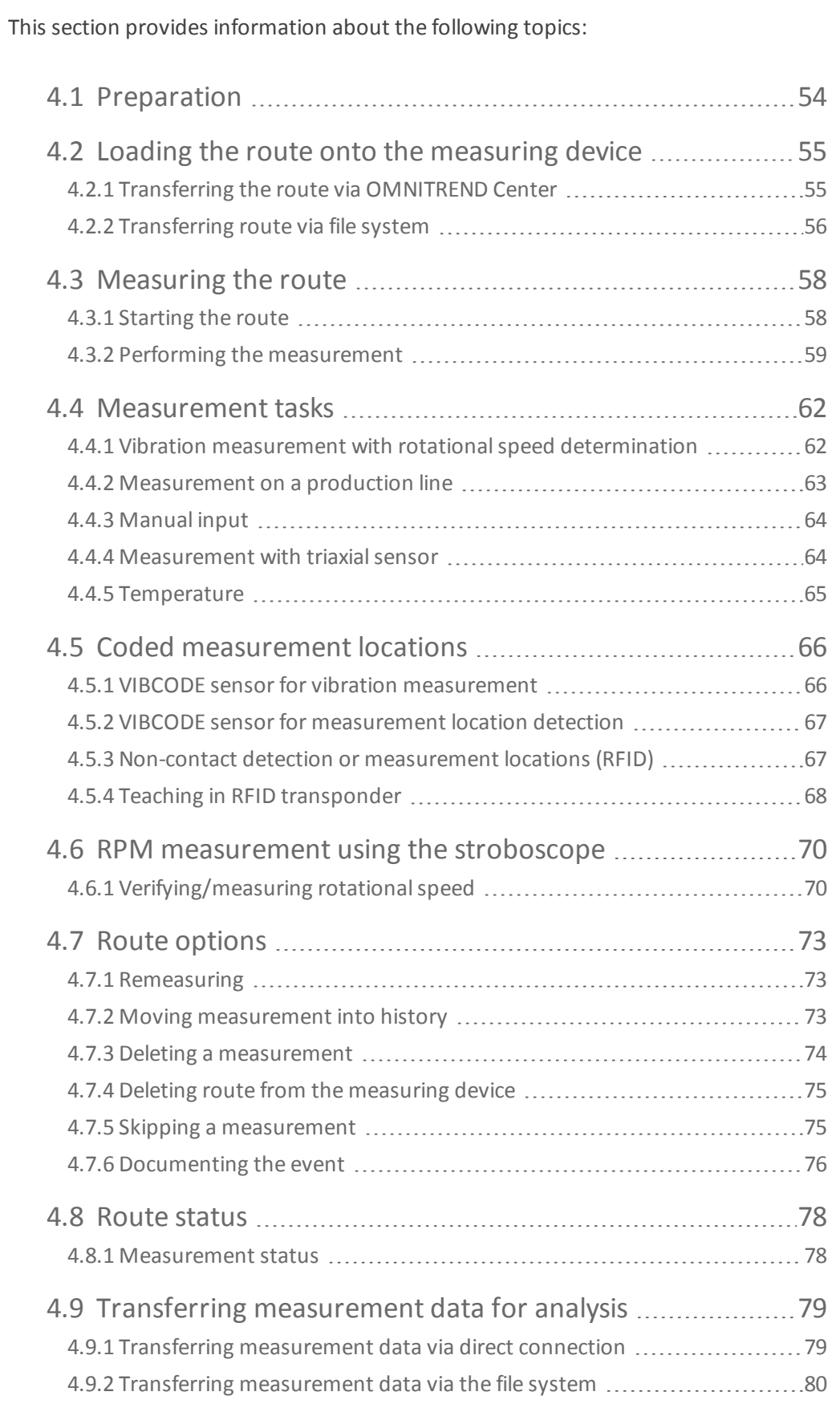

## <span id="page-53-0"></span>**4.1 Preparation**

#### **Controlling device technology**

It is important to be familiar with the device technology and its functions to achieve optimal measurement results with VIBSCANNER 2.

 $\mathbb F$  Familiarize yourself with the operation of the measuring device and the associated sensor system.

#### **Knowing the route**

- $\mathbb H$  Make sure that the route to be measured is available on the measuring device.
- $\mathbb F$  Familiarize yourself with the route. In particular, consider the following aspects:
	- <sup>o</sup> What machines must be measured?
	- <sup>o</sup> What system areas must be accessed?
	- <sup>o</sup> Is special protective equipment required?
- $\mathbb H$  Are measurements planned on a production line? Determine the line speed before accessing the machine on site. This parameter is often known in the control room.

#### **Ensuring operational capability**

- $\mathbb B$  Before starting the measurement, ensure that
	- <sup>o</sup> the device technology is operational and is not damaged,
	- <sup>o</sup> the battery is charged [\("Rechargeable](#page-22-0) battery" on page 23),
	- <sup>o</sup> sufficient storage is available ("Storage space, [free/total"](#page-47-0) on page 48),
	- <sup>o</sup> the required sensor system and accessories are available,
	- the sensor cable and safety release cable are connected correctly [\("Con](#page-19-0)[nections"](#page-19-0) on page 20),
	- <sup>o</sup> possible required adapters for coupling to the measurement location are mounted correctly on the sensor.

Also ensure that all important device settings have been set ("Device [settings"](#page-39-0) on page [40](#page-39-0)).

## <span id="page-54-0"></span>**4.2 Loading the route onto the measuring device**

You must load the necessary information regarding the individual measurements onto the measuring device prior to starting data acquisition. This information is saved in a socalled route, which is created and managed using the OMNITREND Center PC software.

### **4.2.1 Transferring the route via OMNITREND Center**

<span id="page-54-1"></span>VIBSCANNER 2 and OMNITREND Center must communicate directly for this method.

#### **Procedure**

- **Switch on VIBSCANNER 2.**
- <sup>■</sup> Connect VIBSCANNER 2 with the PC with OMNITREND Center installed. Use the enclosed USB cable with Micro USB connection.
- Start **OMNITREND Center**.

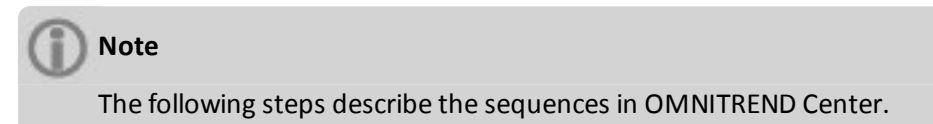

- Open the **[Communication perspective]**.
- Open the **[Routes]** view.

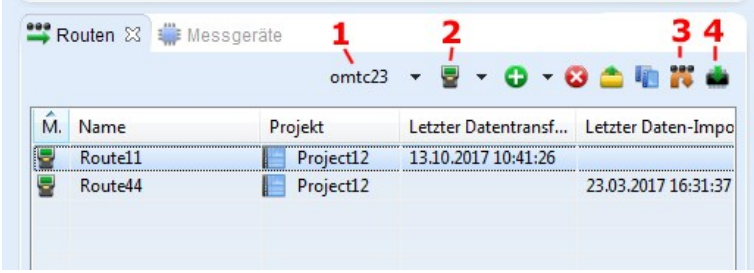

- $\mathbb K$  Select database (1), which contains the route, in the local icon bar.
- **Set the measuring device filter (2) to VIBSCANNER 2.**
- $M$  Mark the route to be transferred.
- Click on **[Send Route to Device]** (4). A dialog window appears.

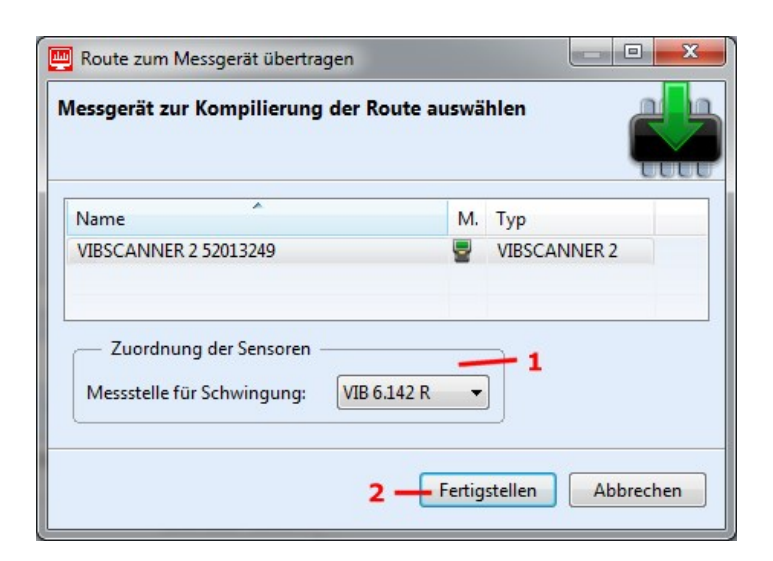

- Select the sensor intended for the vibration measurement locations in the **[Sensor assignment]** (1) field.
- **Click on [Finish] (2). The route is compiled, checked for inconsistencies, and then** transferred onto the measuring device.

### **Note**

If the route already exists on the measuring device, an error message occurs and the route is not transferred. Delete the route from the measuring device and repeat the transfer.

### **4.2.2 Transferring route via file system**

<span id="page-55-0"></span>No direct communication between VIBSCANNER 2 and OMNITREND Center is required for this method. The route is exported as file first. The route file can be transferred onto VIBSCANNER 2 at a later point in time.

#### **Exporting route to file system**

- Open the **[Routes]** view in OMNITREND Center (see section above).
- Click on **[Export to file system]** (3) in the local icon bar. A dialog window appears.
- Select the **[Folder]**, into which the route should be exported.
- Click on **[Finish]**. The route is compiled, checked for inconsistencies, and saved in the selected folder.

#### **Loading route into VIBSCANNER 2**

- **Switch on VIBSCANNER 2.**
- Connect VIBSCANNER 2 to the PC containing the route. Use the enclosed USB cable with Micro USB connection.
- Open **Windows Explorer**.
- Click under **[Devices and drives]** on the connected VIBSCANNER 2. The two drives on the measuring device appear: **[Measurement Data]** and **[System Data]**.
- On the **[Measurement Data]** drive, open the **[Routes]** folder.
- Copy the route file from the PC into the **Routes** folder.

## <span id="page-57-0"></span>**4.3 Measuring the route**

Data acquisition with VIBSCANNER 2 is intuitive and quick. Graphical elements simplify operation, intelligent algorithms and functions ensure an efficient sequence as well as transparent and reliable condition information.

<span id="page-57-1"></span>The following sections show the typical sequence of a route as well as numerous options available for data acquisition.

### **4.3.1 Starting the route**

The route is on the measuring device and can already contain historical measurement data from previous inspection runs.

#### **Procedure**

- Tap on **[Route]** on the startup screen. The **Route menu** appears (" Route [menu"](#page-38-0) on [page](#page-38-0) 39).
- Tap on the route to be measured. The **[Route summary ...]** screen appears. Here you can find all information for the selected route (see below).
- $\mathbb H$  To start a route, execute one of the following two actions:
	- $\mathbb{F}$  Tap on  $\Box$  if you would like to start the route at the first measurement location to be measured.
	- **Tap on C**, if you would like to **continue** the route at the measurement location, where you exited the route.

Depending on the option set for route guidance, the program jumps directly to the respective measurement location or your are guided step-by-step to the location ("Detail route [guidances"](#page-45-0) on page 46).

 $\mathbb F$  Perform the measurements on the machine (see the sections below).

#### **Route summary**

Prior to starting a route, the following route information is displayed:

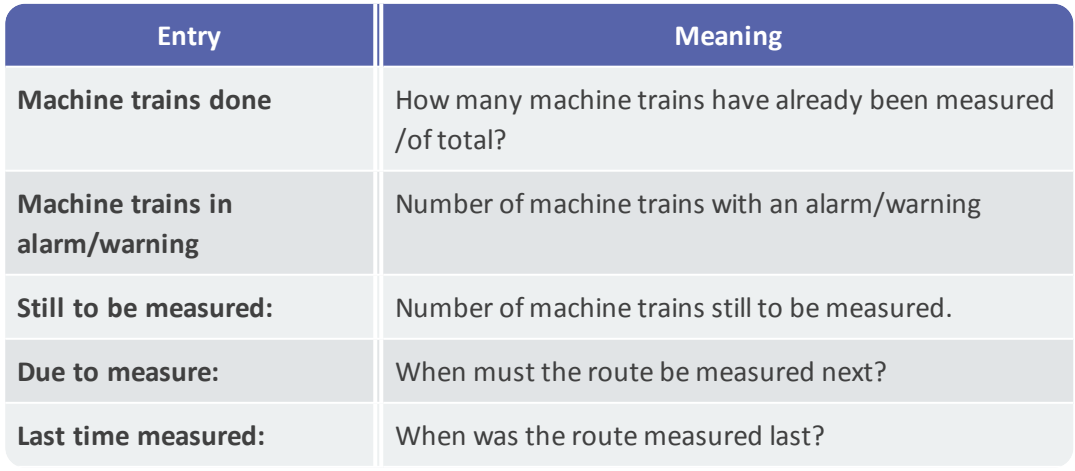

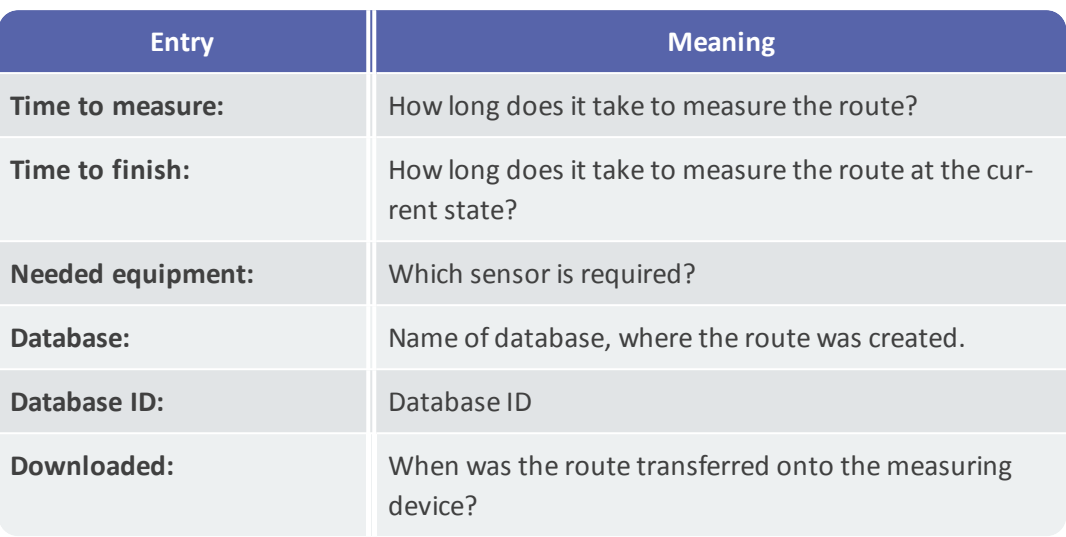

### **4.3.2 Performing the measurement**

<span id="page-58-0"></span>The point of origin for a measurement is the **machine image view** (" 1: [Machine](#page-35-0) image" on [page](#page-35-0) 36).

### **Note**

Prior to a measurement, check which sensor is planned for the measurement as needed. This information can be found in the **[Measurement location information]** menu (" 3: [Measurement](#page-36-0) location info" on page 37).

#### <span id="page-58-1"></span>**Vibration measurement**

The procedure described below describes a vibration measurement using a mobile vibration sensor. Data acquisition with other measurement tasks and/or sensor types is described in the next sections.

#### **Procedure**

**E** Connect the sensor to the measuring device.

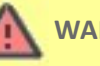

#### **WARNING!**

Severe injuries due to drawing in of the sensor cable possible during measurements on a running machine.

Use the **safety release cable** as predetermined breaking point between measuring device and sensor cable [\("Analog](#page-19-1) IN" on page 20.

- $\mathbb F$  Connect the sensor to the measurement location. Position and axis can be found in the machine image.
- $\mathbb H$  Tap on the measurement location icon or press the Enter key to start the measurement.

### **Note**

As long as you do not exit the route, you can execute all measurements on the route using the ENTER key.

旧 If you would like to stop the measurement during data acquisition, tap again on the measurement location icon.

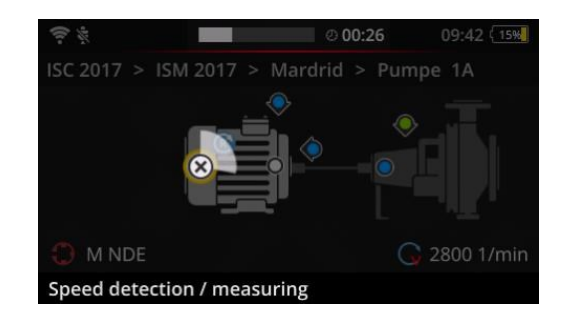

The screen is darkened during the measurement.

An animated circle segment shows the measurement progress.

After measurement completion, the next measurement location on the machine is called automatically.

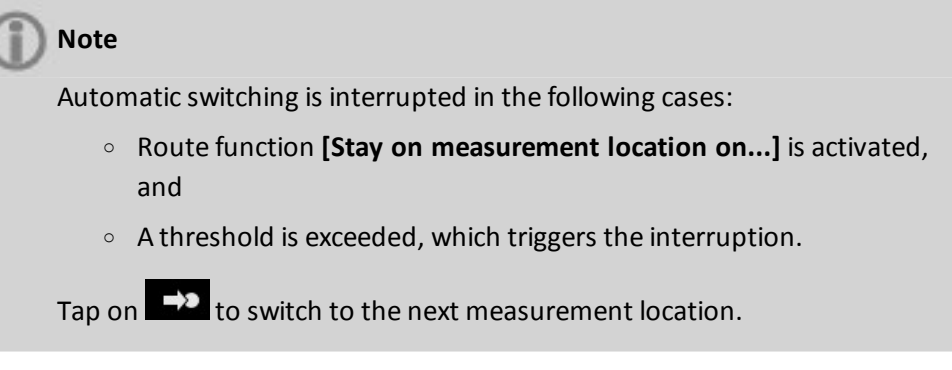

- Repeat the procedure for all other measurement locations on the machine train.
- $\mathbb K$  Once all measurements on the machine train are completed, go to the next machine train.

The following scenarios are possible:

- <sup>o</sup> **Automatic switch**: The next machine train is called automatically, ifroute function **[Go to next machine train after...]** is activated (, ["Machine](#page-44-0) train [evaluation"](#page-44-0) on page 45).
- <sup>o</sup> **Manual switch**: Automatic switching is deactivated or suspended due to a threshold violation. Tap on  $\Box$  to switch to the next machine train.
- <sup>o</sup> **Route finished**: A summary appears:

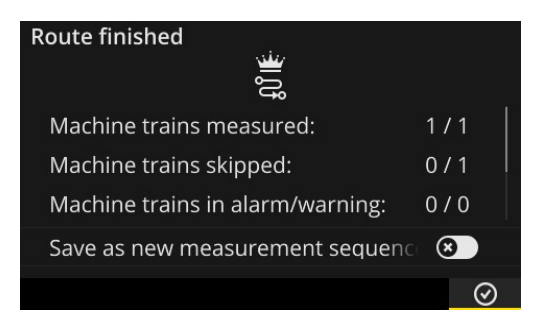

### **Note:**

The measurement locations can be processed in an arbitrary sequence. You can save a new measurement sequence for future inspection runs on the measuring device and apply it in OMNITREND Center when transferring the measurement data.

For this purpose, activate the **[Save as new measurement sequence]** option.

- $\mathbb H$  After route completion, perform the following actions in the indicated order:
	- <sup>o</sup> Transfer the measurement data into the OMNITREND Center software ("Transferring [measurement](#page-77-0) data for analysis" on page 79).
	- <sup>o</sup> Move the route into history ("Moving [measurement](#page-71-2) into history" on page [73](#page-71-2)).
	- <sup>o</sup> Check the device technology. Clean as needed and stow in the transport case for the next inspection run.

## <span id="page-61-0"></span>**4.4 Measurement tasks**

The measurement location information icon ( " 3: [Measurement](#page-36-0) location info" on page [37](#page-36-0)) indicates the measurement task to be measured at the active measurement location:

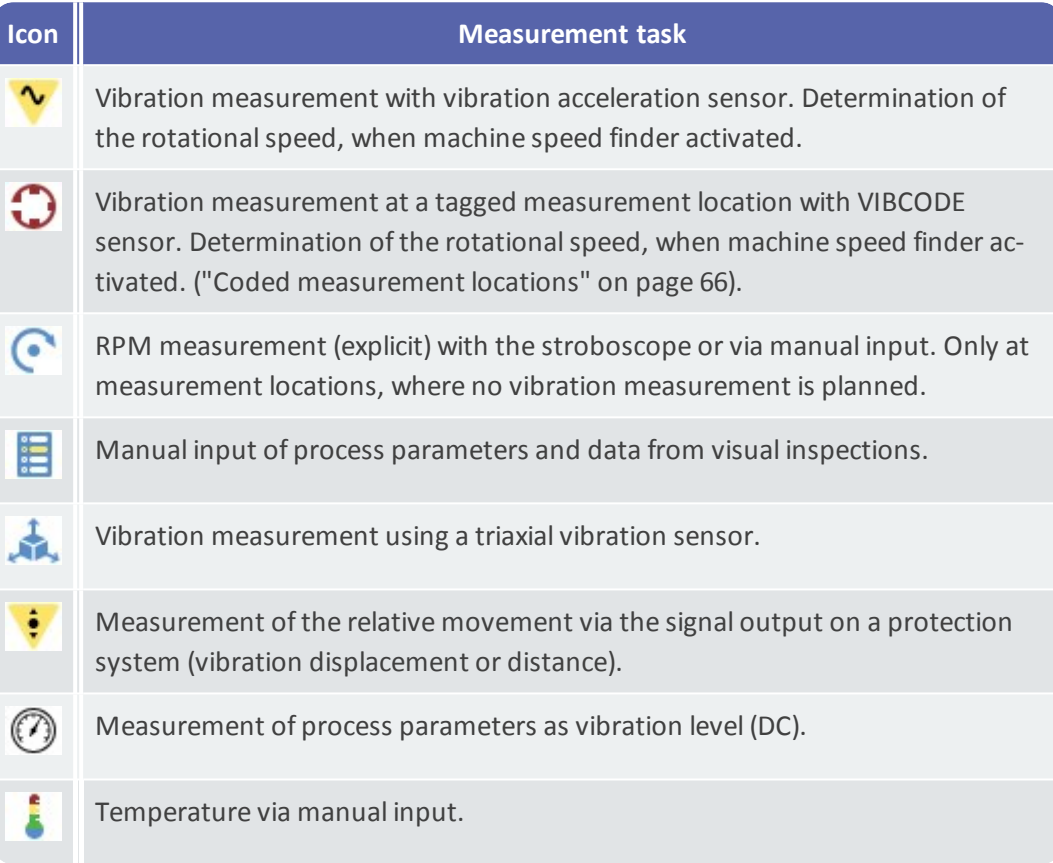

### **4.4.1 Vibration measurement with rotational speed determination**

<span id="page-61-1"></span>VIBSCANNER 2 features a function which can be used to determine the rotationalspeed from the vibration signal [\("Machine](#page-86-0) speed finder" on page 87).

#### **Procedure**

- <sup>o</sup> The measurement is similar to a vibration measurement ("Vibration [measurement"](#page-58-1) on [page](#page-58-1) 59).
- <sup>o</sup> The **[Select speed]** dialog window appears after measurement completion:

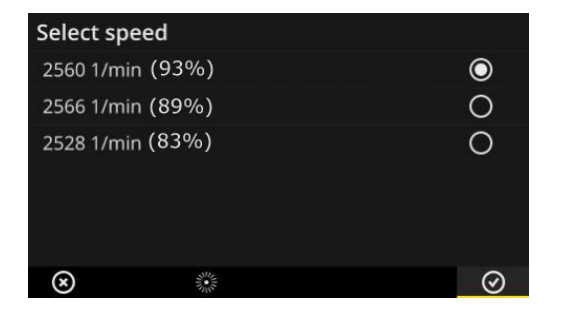

- Machine speed finder determines three probable speed values from the vibration signal.
- Select the value with the highest probability **(level of confidence)**.
- $\mathbb F$  Execute one of the following actions:
	- **Fig. 3** Tap  $\bigcirc$  if you are sure that the value is correct.
	- Tap **[Strobe]** if you would like to verify the level of confidence using the stroboscope.

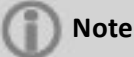

Details regarding the measurement using the stroboscope can be found in section "RPM [measurement](#page-68-0) using the stroboscope" on page 70.

### **4.4.2 Measurement on a production line**

<span id="page-62-0"></span>Line speed is an important parameter in production lines. Based on this value, the rotational speed can be calculated at every measurement location if the kinematic conditions within the production line are known.

Thus, the line speed must be known before starting a route.

○ If you reach a production line on a route, the following screen appears:

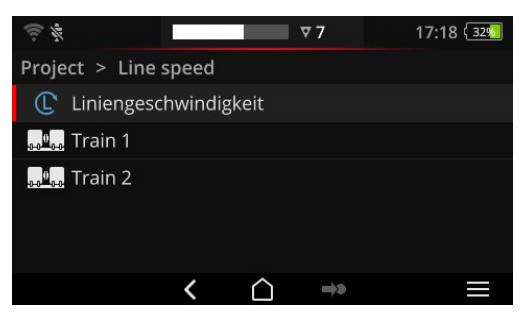

The measurement task for the line speed is contained in the **machine train list**.

The respective value must be entered before starting the measurements.

- **E** Tap on the measurement task for the line speed  $\mathbb{C}$  . The number editor appears.
- $\mathbb H$  Enter the line speed. Observe the permissible interval limits.

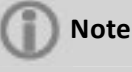

You must enter the line speed again, if you exit the route and resume it.

### **4.4.3 Manual input**

<span id="page-62-1"></span>Process parameters read on a display element or results of visual inspections must be entered manually.

- $\mathbb F$  Execute one of the following actions:
	- Enter a numerical value via a numeric keyboard. Observe the permissible interval limits.
	- In the case of visual inspections, select the respective result from the list.

Tap on **OK** in the context line to accept the inputs.

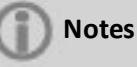

Ifseveral measurement tasks are defined at the measurement location, scroll with  $\sum$  to the next measurement task.

A visual inspection can also be created under the **Location** hierarchy. The respective measurement task appears then in the machine train list.

### **4.4.4 Measurement with triaxial sensor**

<span id="page-63-0"></span>The following measuring equipment is provided for vibration measurements on three axes:

- <sup>o</sup> **Sensor**: Triax sensor, VIB 6.655
- <sup>o</sup> **Cable**: Sensor cable for Triax sensor, VIB 5.237

#### **Note**

During route configuration in OMNITREND Center, make sure that the axial axis matches the X-axis of the sensor.

#### **Triax measurement location for 1-axis sensor**

If you would like to perform the measurement using an 1-axis sensor, activate the default sensor function and enter the available sensor. The Triax measurement location is divided into three equivalent measurement locations:

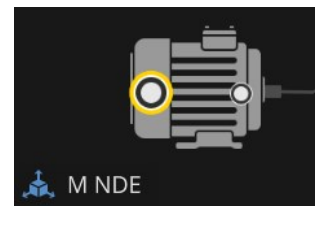

Triax measurement location for Triax sensor.

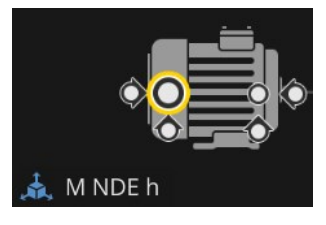

Triax measurement divided for 1-axis sensor. The axes are orthogonal: h: horizontal / a: axial / v: vertical

### **4.4.5 Temperature**

<span id="page-63-1"></span>The temperature at a measurement location cannot be directly recorded using VIBSCANNER 2. It must be entered manually.

- $\mathbb{M}$  Measure the temperature using a suitable sensor
- Enter the temperature value in VIBSCANNER 2.

## <span id="page-64-0"></span>**4.5 Coded measurement locations**

<span id="page-64-1"></span>The device detects coded measurement locations reliably based on their individual identification code and automatically calls the intended measurement tasks.

### **4.5.1 VIBCODE sensor for vibration measurement**

A measurement with the VIBCODE sensor starts automatically, as soon as the sensor is connected to the tagged measurement location. Compliance with a certain sequence during processing of the measurement locations is not required.

### **ATTENTION!**

The VIBCODE sensor may be damaged in the case of improper use. Observe the operating notes in the VIBCODE operating instructions (VIB 9.834.G).

#### **Prerequisite**

- <sup>o</sup> VIBCODE measurement locations are contained in the route.
- <sup>o</sup> The VIBCODE sensor is configured as sensor for measurements at VIBCODE measurement locations.

#### **Procedure**

- Open the route. The **[Route summary ...]** screen appears.
- Connect the VIBCODE sensor to the device and the VIBCODE measurement location. The VIBCODE sensor reads the code of the measurement location and starts the intended measurement task.
- **E** Disconnect the VIBCODE sensor after the measurement.
- **■** Connect the VIBCODE sensor to the next VIBCODE measurement location.
- Repeat the procedure for all other VIBCODE measurement locations.

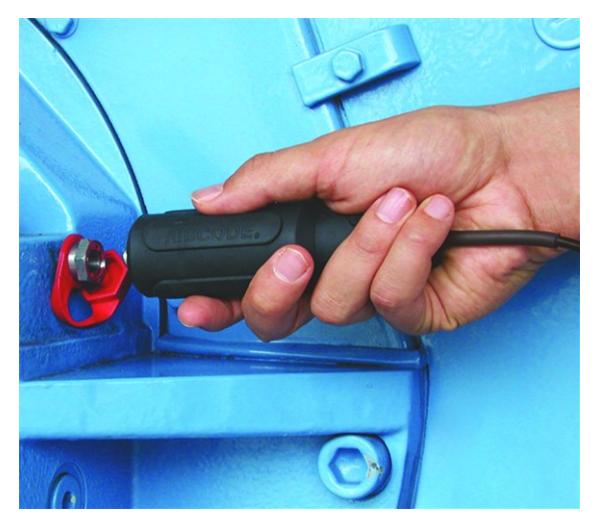

Connect the VIBCODE sensor to the VIBCODE measurement location.

### **4.5.2 VIBCODE sensor for measurement location detection**

<span id="page-65-0"></span>The actual measurement takes place at a different, usually **permanently installed** measurement location using a different vibration sensor. This measurement location can be accessed directly or via a cable interface at the location of VIBCODE detection.

#### **Prerequisite**

<sup>o</sup> The respective measurement location is configured in the OMNITREND Center software with a permanently installed sensor (e.g., VIB 6.122 R).

#### **Procedure**

- **Open the route.**
- Connect the VIBCODE sensor to the device and the VIBCODE measurement location. The measuring program reads the code of the measurement location. However, it does not start the measurement automatically.
- **E** Disconnect the VIBCODE from the device.
- $\mathbb F$  Connect the vibration sensor to the device and the measurement location.
- <span id="page-65-1"></span> $\blacktriangleright$  Start the measurement using the ENTER key.

### **4.5.3 Non-contact detection or measurement locations (RFID)**

Measurement locations that are equipped with a PRÜFTECHNIK transponder, are detected automatically by VIBSCANNER 2, as soon as the RFID reader is held into the reception range of the transponder.

The transponder code must first be taught to VIBSCANNER 2. Teach-in can be performed before or during a route (see next section).

### **Note**

In practice, the RFID method is used for identifying the machine train. For this purpose, the first measurement location on the machine train is equipped with a RFID transponder. Then, the individual measurement locations on the machine train are processed as usual using the graphical route guidance.

PRÜFTECHNIK transponders are available as accessories (25 pcs, art. no.: ALI 50.628-25).

#### **Prerequisite**

- $\circ$  The measurement locations are equipped with PRÜFTECHNIK transponders.
- <sup>o</sup> Transponder code has already been taught.

#### **Procedure**

- <sup>■</sup> Open the route.
- $\mathbb H$  Hold the measuring device with the front end into the close range of the transponder (approx. 2-3 cm). VIBSCANNER 2 reads the code and activates the respective measurement location in the machine image view.
- $\mathbb F$  Connect the sensor to the device and the measurement location.
- Start the measurement.

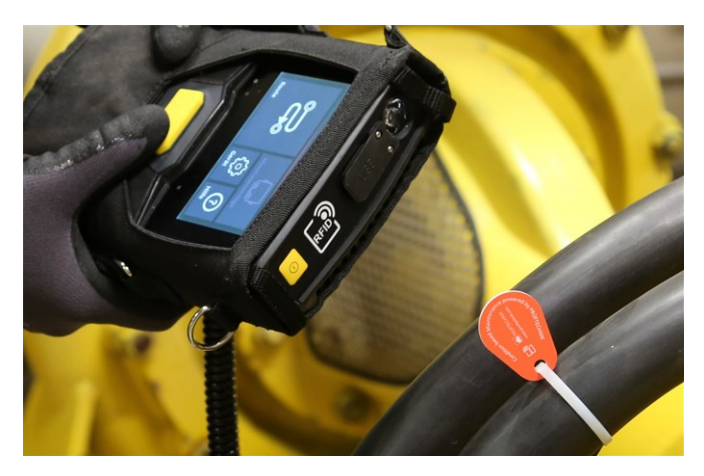

The RFID reader captures the code of the transponder without contact.

### **4.5.4 Teaching in RFID transponder**

<span id="page-66-0"></span>Unlike the VIBCODE method, the code is not configured in the OMNITREND Center software for the RFID method.

Read the transponder directly on site and transfer the code together with the recorded measurement data to the OMNITREND Center software.

#### **Prerequisite**

- $\circ$  The measurement locations are equipped with PRÜFTECHNIK transponders.
- <sup>o</sup> The route with the RFID measurement locations is available in VIBSCANNER 2.

#### **Procedure**

- Open the Route menu.
- $\mathbb H$  Tap and hold on the route, until the context menu appears.
- $\mathbb F$  Tap on **[Teach in]**. The teach in mode is activated. The  $\mathbb S^3$  icon appears in the status bar.
- $\mathbb K$  Go to to every measurement location equipped with an RFID transponder.
- $\mathbb H$  Navigate to the respective measurement location on the route.
- $\mathbb F$  Tap on the measurement location icon to activate it.
- Hold the device to the transponder. The **[Assign RFID tag]** dialog window appears.
- Confirm the code assignment.
- Perform the intended measurement task at the measurement location as needed.
- Repeat the procedure for all other RFID measurement locations.
- $\blacksquare$  Tap  $\bigcirc$  to exit the teach in mode and open the startup screen.
- Transfer the route to the OMNITREND Center software.

## <span id="page-68-0"></span>**4.6 RPM measurement using the stroboscope**

### **WARNING!**

Severe or fatal injuries possible. Rotating components on the machine appear static in the flashing light of the stroboscope. Do not reach into the illuminated components.

## **CAUTION!**

Risk of damage to the eyes! Do not look into the light source if the stroboscope is in operation.

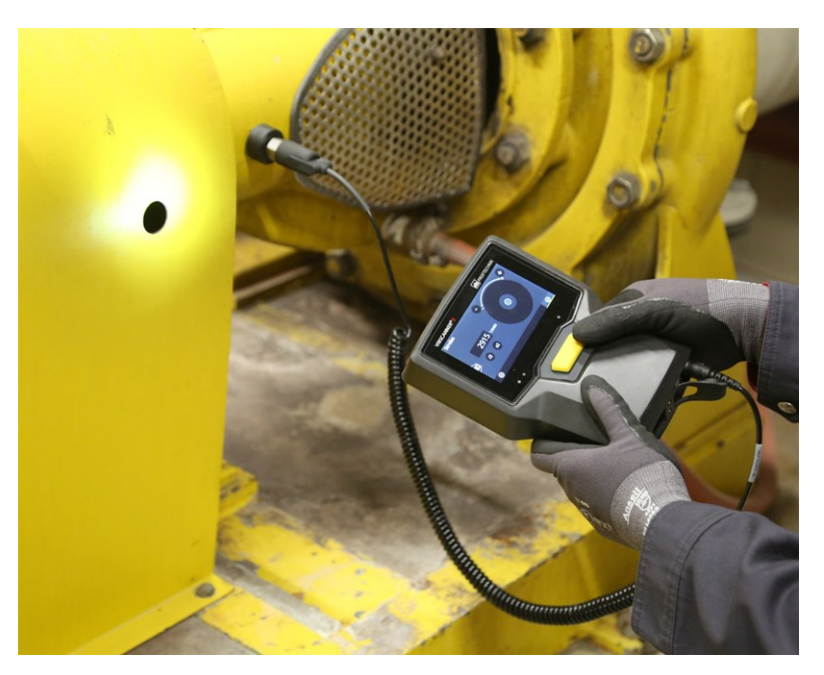

<span id="page-68-1"></span>Point stroboscope onto the rotating component. Adjust the flashing frequency using the adjuster wheel on the screen.

### **4.6.1 Verifying/measuring rotational speed**

The RPM measurement using the stroboscope is possible in the following situations:

- $\circ$  Verification of the determined speed. This takes place usually after a vibration measurement with the machine speed finder activated.
- <sup>o</sup> Speed measurement at a vibration measurement location.
- <sup>o</sup> Speed measurement at a speed measurement location.

#### **Procedure**

 $\mathbb F$  Point the measuring device with the stroboscope onto the rotating component. Pay attention to a sufficient safety clearance and good illumination.

- $\mathbb F$  Execute one of the following actions:
	- <sup>o</sup> To **verify** the determined speed:

**Formula EXTE IS TODE** in the context line.

- <sup>o</sup> To **measure** the speed at the vibration measurement location:
	- $\blacksquare$  Tap  $\blacksquare$  **[MENU]** in the context line.
	- Tap **[Strobe / Speed]**.
- <sup>o</sup> To **measure** the speed at the speed measurement location:
	- $\mathbb H$  Tap on he measurement location icon or press the Enter key.
- $\mathbb H$  The stroboscope switches on. The flashing frequency corresponds to the frequency of the selected speed (e.g. 1200 rpm = 20 Hz). The screen for**setting the flashing frequency** appears:

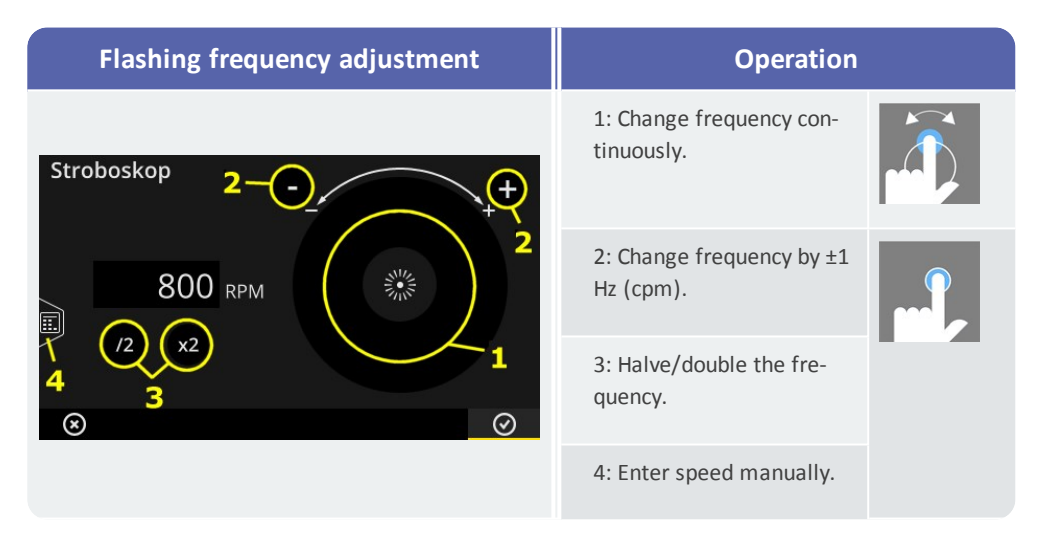

- $\mathbb H$  Adjust the flashing frequency such that the illuminated objects appear static. Alternatively, the speed can also be entered manually in the number editor (4).
- Click on **OK** to apply the adjusted frequency as speed value.

#### **Notes**

Objects suitable for stroboscopic measurements: Fan blades, coupling screws, measurement marks on the shaft.

If several identical objects pass by the stroboscope during a revolution (e.g., coupling screws), make sure that the still does not "flicker". Only if the still is absolutely static and sharp, the flashing frequency corresponds to a full revolution and/or an integer multiple of it.

**Example**: In the case of coupling screws, the different position of the screw heads causes flickering. The flashing frequency only corresponds to a multiple of the spacing, different screws are illuminated, whose screw heads are tightened at different positions. The still flickers and is blurred.

**Tip**: The accuracy of the stroboscope frequency can be improved using the decimal places setting for the "RPM (1/min)" measured value **[Settings > Units > Machine speed]**.

## <span id="page-71-0"></span>**4.7 Route options**

<span id="page-71-1"></span>The following options are available during data acquisition and after completion of a route.

### **4.7.1 Remeasuring**

You can repeat a measurement during a route at any time.

#### **Procedure**

- $\mathbb K$  Connect the sensor to the measuring device and the measurement location.
- **■** Navigate to the respective machine.
- Activate the measurement location on the machine image.
- $\mathbb K$  Start the measurement by tapping on the active measurement location icon or using the ENTER key. A dialog window appears prompting you to save the measurement data.
- $\mathbb F$  Execute one of the following two actions:
	- **E** Tap on [Append] **E** to append the current measurement to the previous measurement.
	- **■** Tap on **[Overwrite] ■** to overwrite the previous measurement with the current measurement.

After measurement completion, the next measurement location on the machine is called.

#### **Notes**

The **measurement location status** in the status bar is updated accordingly [\("Status](#page-33-0) bar" on page 34).

A repeat measurement has no influence on the **historical** measurement data record.

### **4.7.2 Moving measurement into history**

<span id="page-71-2"></span>Historical measurement data contains the results of older inspection runs. They are stored on the device for comparison with current measurements. When transferring the measurement data to OMNITREND Center software, historical measurement data is included as well.

Measurement data can be moved into the history manually at different hierarchy levels (route, machine train, measurement location).

Move measurements into the history in the following cases:
- <sup>o</sup> **After** a route is finished and the measurement data transferred for analysis to OMNITREND Center.
- <sup>o</sup> **Before** newly starting a route.
- <sup>o</sup> **During** a route, when an individual machine train should be measured under changed operating conditions.

#### **Procedure**

- $\mathbb F$  Navigate to the screen, where you would like to move elements into the history:
	- <sup>o</sup> **Machine image view** for measurement data at a measurement location
	- <sup>o</sup> **Machine train list** for measurement data on a machine train
	- <sup>o</sup> **Route menu** for measurement data on a route
- $\blacktriangleright$  Mark the element, whose measurement data you would like to move into history (e.g., route).
- $\mathbb F$  Open the context menu ("tap and hold" the element).
- Tap on **[Unmeasured]**.
- $\blacktriangleright$  Confirm the security prompt. The current measurement data record is moved into the historical measurement data record.

### **Notes**

When moving into the history at the route or machine train level, all lower-level elements are included.

All status information regarding threshold violations is deleted in the machine image view (color in measurement location icon, smiley).

The **measurement location status** in the status bar is updated accordingly (["Oper](#page-31-0)[ation"](#page-31-0) on page 32).

Current measurement data record = last measurement + appended measurement(s).

### **4.7.3 Deleting a measurement**

<span id="page-72-0"></span>Current measurement data can be deleted from different hierarchy levels (route, machine train, measurement data). For this purpose, proceed as follows:

#### **Procedure**

- $\mathbb F$  Navigate to the screen, where you would like to delete elements (see the section above).
- $\mathbb H$  Mark the element with measurement data (e.g., route).
- **■** Open the context menu.
- Tap on **[Delete]**. A dialog window appears for deletion of the results.
- $\mathbb F$  Execute one of the following two actions:
	- **■** Tap on **[Delete last] EX** to delete the last result from the current data record.
	- **■** Tap on **[Delete all]**  $\mathbb{R}$  to delete all results from the current data record.

### **Notes**

**Historical** measurement data **cannot** be deleted with this option. For this purpose, delete the entire route and load it again into the measuring device.

When deleting at the route or machine train level, all lower-level elements are included.

### **4.7.4 Deleting route from the measuring device**

<span id="page-73-0"></span>Delete a route from the measuring device, if you do not need it anymore or must free up storage space.

#### **Procedure**

- Open the Route menu.
- $\mathbb H$  Tap and hold on the route, until the context menu appears.
- Tap on **[Delete]**.
- <span id="page-73-1"></span> $\mathbb F$  Confirm the security prompt. The route is deleted from the measuring device.

### **4.7.5 Skipping a measurement**

If a machine is not operational, you can skip all measurements on the respective machine. The machine is still considered finished.

#### **Procedure**

- $\mathbb H$  Mark the element you would like to skip (e.g., measurement location).
- Open the context menu.
- **F** Tap on [Skip]. The element is marked with the skip icon

### **Notes**

When skipping at the location or machine train level, all lower-level elements are included that have not been measured yet.

You can add skipped elements again to route guidance. For this purpose, select the **[Unskip]** option in the context menu or tap on the measurement location icon to directly start the measurement.

# **4.7.6 Documenting the event**

<span id="page-74-1"></span>Additional information about special events can be documented with every measurement during data acquisition. Beyond that, the device stores measuring irregularities, such as event incomplete, frequency band not in measuring range, etc.

### **Documenting event at a measurement location**

- $\mathbb H$  Mark the respective measurement location in the machine image view.
- **■** Open the context menu.
- Tap on **[Event & comment].** A menu appears, where the following event lists can be selected:
	- <sup>o</sup> **[PRÜFTECHNIK standard]**
	- <sup>o</sup> **[Recent events]**.
- $\mathbb H$  If events have already been documented, call the event lists as follows:
	- Open the context menu.
	- Tap on **[Add event].**
- Tap on an **event list**. A menu appears, where recently used events or the categories of PRÜFTECHNIK events are listed – depending on the previous selection.
- Tap on the event category as needed ( e.g. **[Anti-friction bearing problem]**).
- Tap on the respective event in the list (e.g. **[Anti-friction bearing replaced]**).
- $\mathbb F$  Tap on  $\mathbb S$  BACK in the context line to return to the machine image view. Now, the measurement location information icon contains an event mark (1).

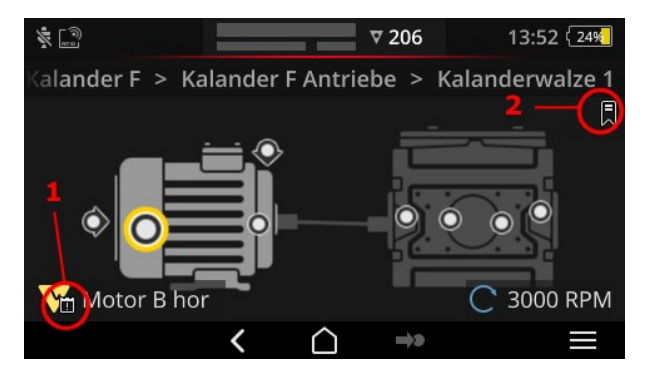

Event (1) and bookmark (2) in the machine image view.

### <span id="page-74-0"></span>**Documenting event on a machine train (bookmark)**

Events that are not documented at the measurement location level, are referred to as **[Bookmark]**.

#### **Procedure**

- $\mathbb F$  Navigate to the element, a bookmark should be created for (e.g., machine train).
- Open the context menu.
- **Tap on [Bookmark]**. A menu with the event lists appears (see the section above).

 $\mathbb F$  Follow the procedures in the section above. A bookmark icon (2) signals that an event is documented for the respective route element.

### **Displaying event**

If an event is documented at a measurement location or a higher-level element (machine train, location, etc.), this is indicated by the overlaid event icon (see section above).

### **Procedure**

- $\mathbb F$  Open the context menu.
- Tap on **[Event & comment]** resp. **[Bookmark]**. The documented event is displayed.

# **Note**

For measurement locations, the documented event can also be reviewed in the **measurement location information** (" 3: [Measurement](#page-36-0) location info" on page [37](#page-36-0)).

### **Deleting event**

### **Procedure**

- Open the context menu.
- Tap on **[Event & comment]** resp. **[Bookmark]**. The documented event is displayed.
- $\mathbb F$  Tap on the event you would like to delete. The event is marked with a red bar on the left side of the screen.
- $\mathbb F$  Open the context menu.
- Tap on **[Delete event].**
- $\mathbb F$  Confirm the security prompt to delete the event.

### **Entering a comment**

A comment containing e.g. additional explanations can be entered for every event.

#### **Procedure**

- $\mathbb F$  Open the context menu.
- Tap on **[Event & comment]** or **[Bookmark]**. The documented event is displayed.
- $\mathbb F$  Tap on the event you would like to enter a comment for.
- Open the context menu.
- Tap on **[Edit comment]**. The text editor appears.
- Enter the comment in the text editor ("Text [editor"](#page-48-0) on page 49).

### **Notes**

The maximum text length is 144 characters.

# **4.8 Route status**

The measurement data is analyzed in the OMNITREND Center software. The following analysis can be performed for a route in VIBSCANNER 2:

### **4.8.1 Measurement status**

<span id="page-76-1"></span>After a measurement, VIBSCANNER 2 shows the status of the results as follows:

### **On the measurement location:**

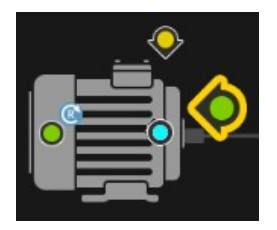

The measurement location icon changes the color (red, yellow, green), when a measurement task exceeded a threshold. Measurement locations with a blue icon are normal.

### <span id="page-76-0"></span>**On the machine train**

A smiley indicates the measurement status on the machine train.

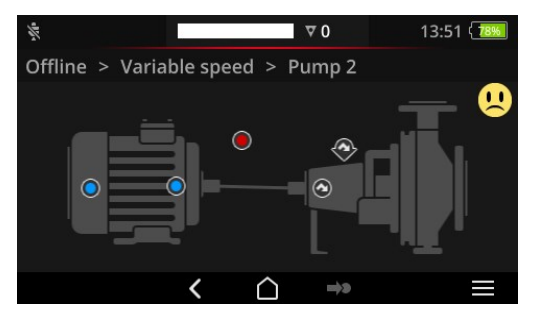

The most critical status is considered as criterion for the smiley (in the example: alarm).

This function can be activated in the device settings: **[Settings > Route settings > Machine train evaluation]**.

### **On the site or at higher levels**

Hierarchies via a machine train are presented in a list. The measurement status is shown using icons:

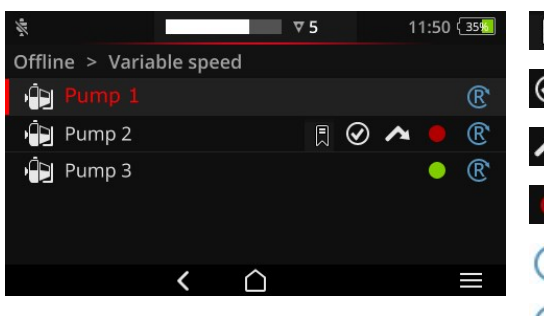

**同: Bookmark (event)**  $\odot$  : finished  $\blacktriangle$ : skipped exceeds threshold (red, yellow, green) : contains baseline measurement

 $\mathbb{C}$ :contains line speed

Entries in red font are due for measurement.

# **4.9 Transferring measurement data for analysis**

<span id="page-77-0"></span>The measurement data is transferred for analysis to the OMNITREND Center software. The measuring device supports a limited analysis based on status information only. Data communication can be realized via a direct connection between VIBSCANNER 2 and OMNITREND center or indirectly via the Windows file system.

# **4.9.1 Transferring measurement data via direct connection**

- **Switch on VIBSCANNER 2.**
- Connect VIBSCANNER 2 to the PC. Use the enclosed USB cable with Micro USB connection.
- 脫 Start **OMNITREND Center**.

**Notes**

The following steps describe the sequences in OMNITREND Center.

Make sure that the database, where the route was created, is connected to the server.

Click on **[Upload to PC]** in the main icon bar. The **[Measurement Data Import]** dialog window appears:

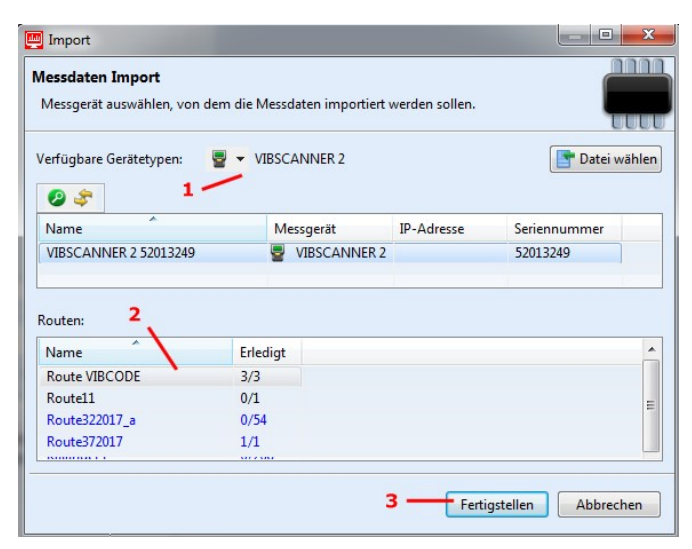

- Under **[Available Device Types]** (1), set the measuring device filter to VIBSCANNER 2.
- $\mathbb F$  Select the connected measuring device from the device list. The routes contained in the measuring device appear in the lower **[Routes]** (2) pane.
- Select the respective route (multiple selections possible) and click on **[Finish]** (3). A dialog window appears following the import.Here you can find out which routes have been imported successfully and which ones have not.

# **4.9.2 Transferring measurement data via the file system**

### **Exporting the route file into the file system**

- **Switch on VIBSCANNER 2.**
- Connect VIBSCANNER 2 to the PC. Use the enclosed USB cable with Micro USB connection.
- Open **Windows Explorer**.
- Click under **[Devices and Drives]** on the connected VIBSCANNER 2. The two drives on the device appear: **[Measurement Data]** and **[System Data]**.
- On the **[Measurement Data]** drive, open the **[Routes]** folder. The individual routes are stored as archive (\*.tar). The name of the route is contained in the archive name.
- $\mathbb F$  Copy the respective route file from VIBSCANNER 2 onto the PC. You can transfer the route with the measurement data onto a different PC, send it per e-mail, or read it into the OMNITREND Center software at a later time.

### **Importing the route file into OMNITREND Center**

### **Prerequisite**

The route to be important was created in the OMNITREND Center database.

### **Procedure**

- **Start OMNITREND Center (see the section above).**
- Click on **[Upload to PC]** in the main icon bar. The **[Measurement Data Import]** dialog window appears.
- Click on the **[Select file]** button.
- Select the respective route file (\*.tar).
- Click on **[Open]**. The import starts.
- $\mathbb H$  A dialog window appears following the import. Here you can find out which routes have been imported successfully and which ones have not.
- **■** Click on **[OK]** to exit the import dialog.

**Empty page**

# *5 - Appendix*

This section provides information about the following topics:

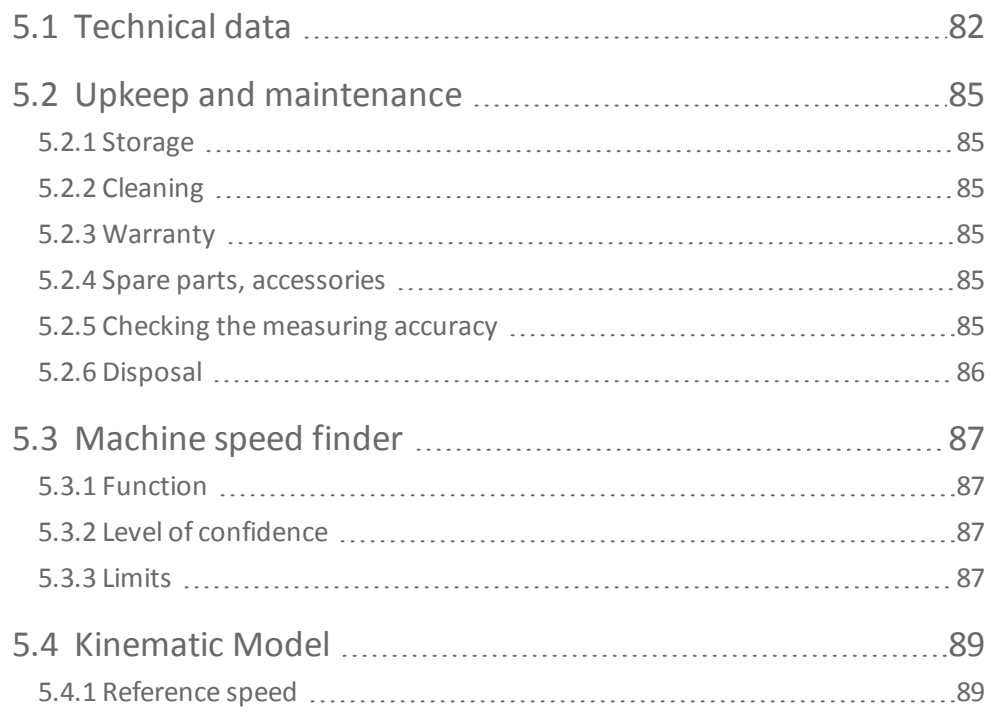

# <span id="page-81-0"></span>**5.1 Technical data**

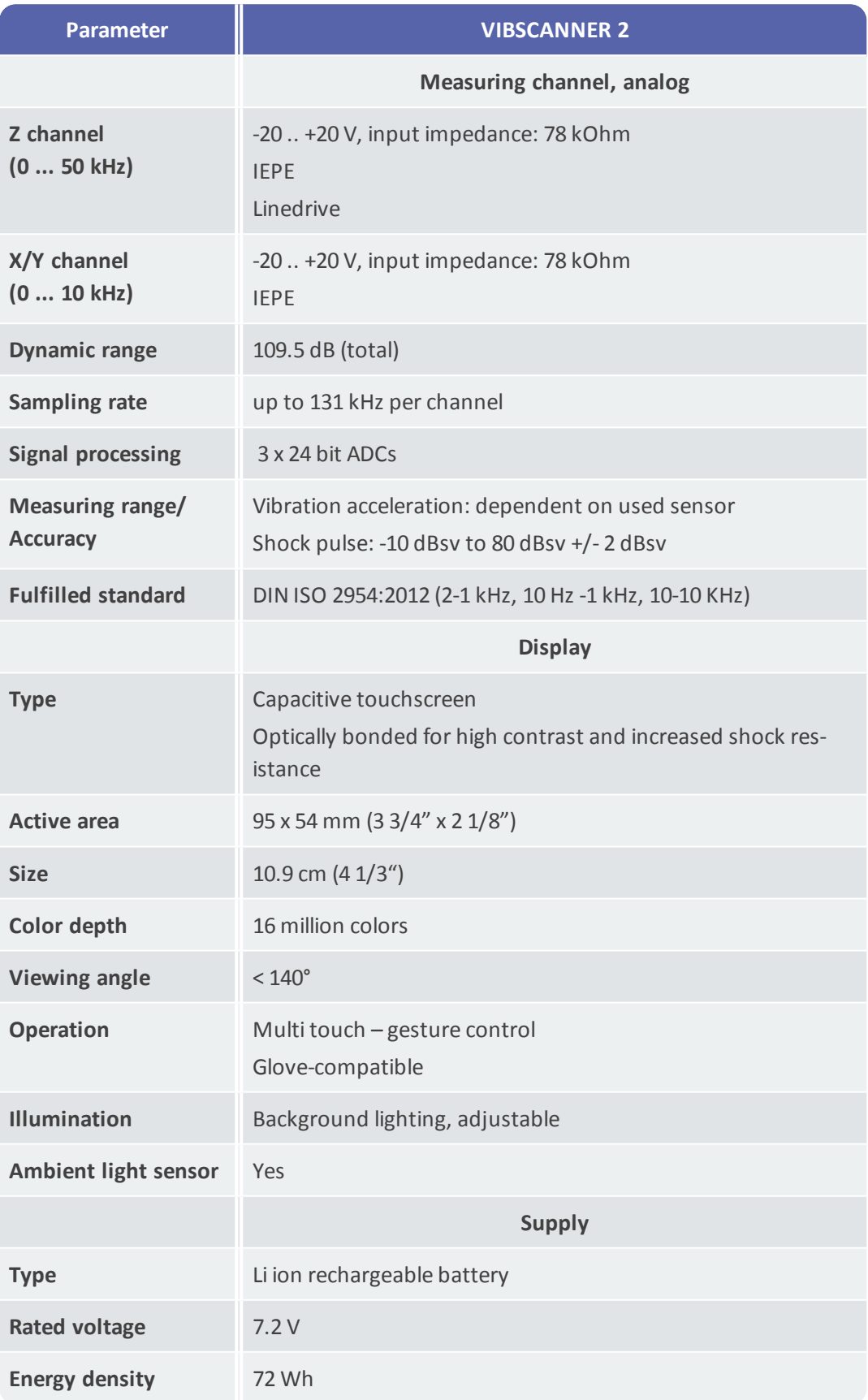

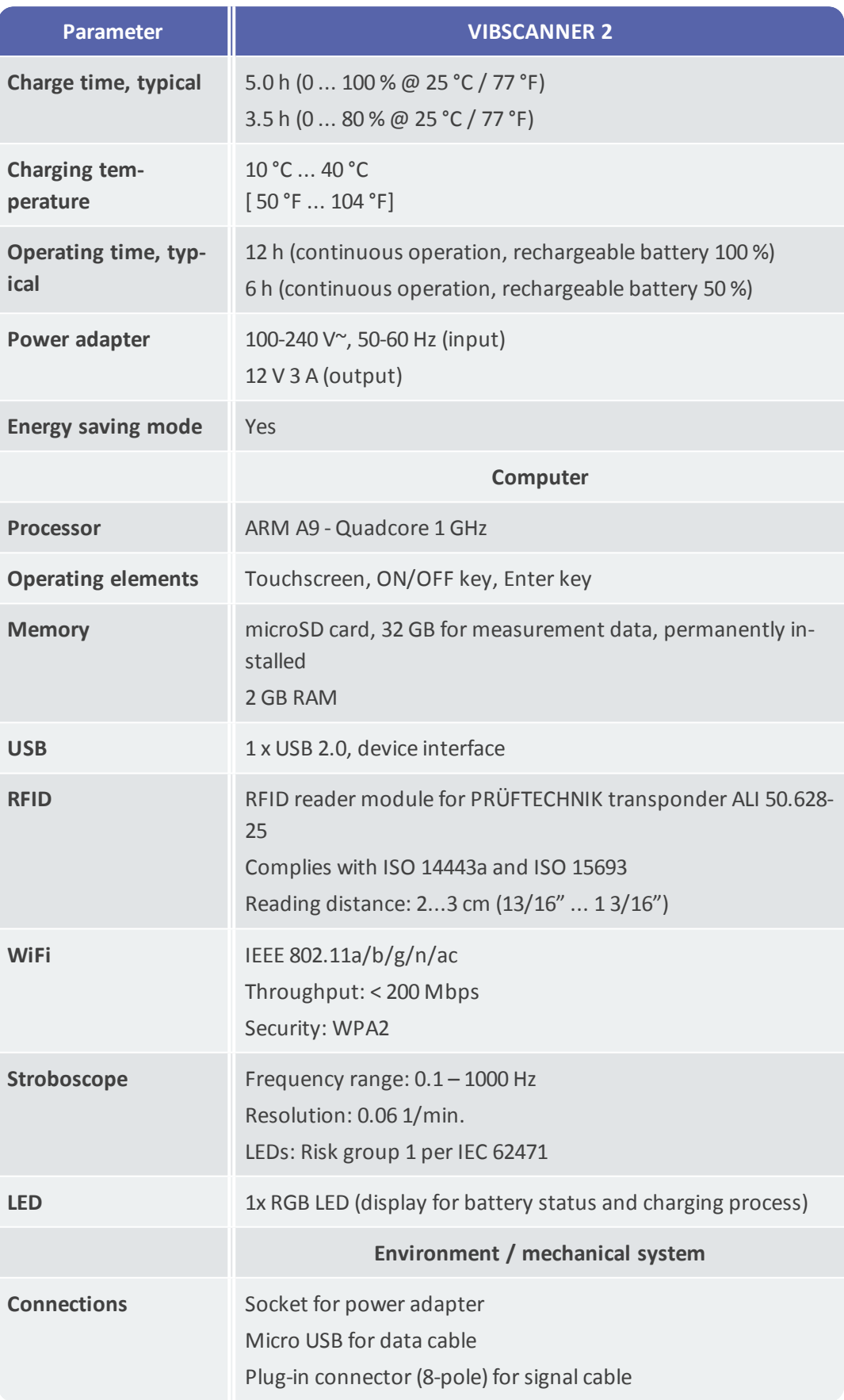

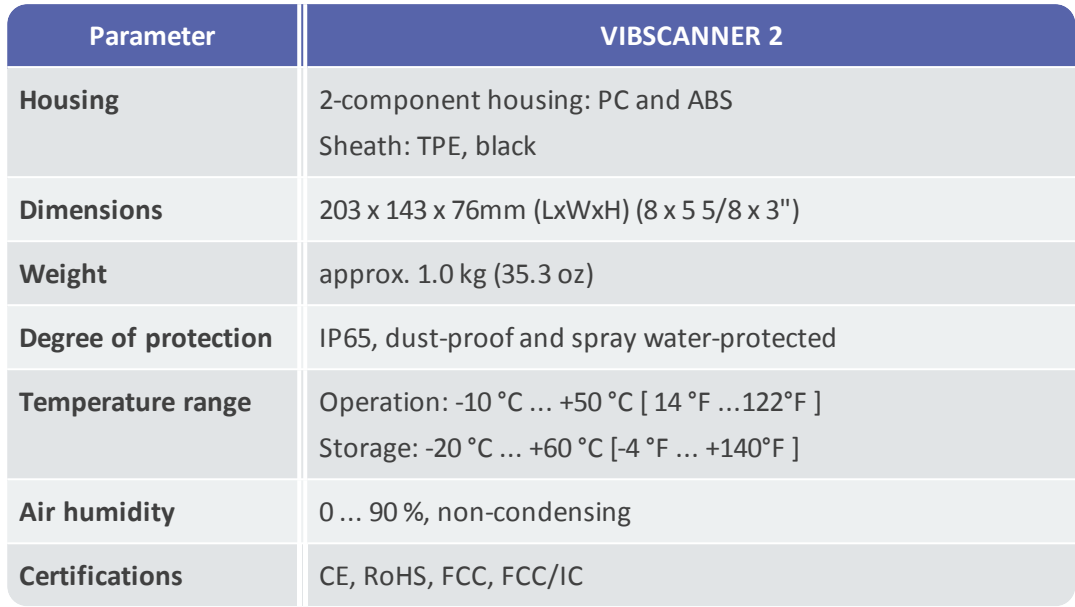

# <span id="page-84-0"></span>**5.2 Upkeep and maintenance**

<span id="page-84-1"></span>VIBSCANNER 2 is a precision instrument and should be handled with greatest care.

# **5.2.1 Storage**

If the VIBSCANNER 2 is not used for an extended period of time, store the measuring device in the case. Connect it regularly to the power supply to avoid complete discharge of the rechargeable battery.

Make sure that the following conditions are met at the storage location:

- <sup>o</sup> Dry, air humidity < 90 %.
- <sup>o</sup> No strong electromagnetic fields present.
- <span id="page-84-2"></span><sup>o</sup> Temperature range: -20 °C ... + 60 °C [-4 °F ... +140°F ].

# **5.2.2 Cleaning**

In the case of minor contaminations, you can wipe off the housing with a wet cloth. Remove persistent contaminations using a commercially available mild cleaning agent. Use a soft, dry cloth to clean the display.

# **ATTENTION!**

Using non-suitable cleaning agents can lead to damage to the device.

Thinners, spirit, isopropyl alcohol, or aggressive cleaning agents (power cleaners) are not suited for cleaning!

# **5.2.3 Warranty**

<span id="page-84-3"></span>There is 2 years of warranty for the measuring device. Any warranty claims become invalid if unauthorized service is performed on the measuring device.

<span id="page-84-4"></span>The transport case comes with lifetime warranty.

### **5.2.4 Spare parts, accessories**

<span id="page-84-5"></span>Only originalspare parts and accessories may be used. Information can be found in the product catalog, which can be requested free of charge from PRÜFTECHNIK.

# **5.2.5 Checking the measuring accuracy**

To ensure a high measuring accuracy, it should be checked every two years. The date of the next check is indicated on the sticker next to the charge socket. Send the measuring device to your PRÜFTECHNIK representative for the check. Transfer the measurement

data to the OMNITREND Center software prior to sending the device for repair or checking.

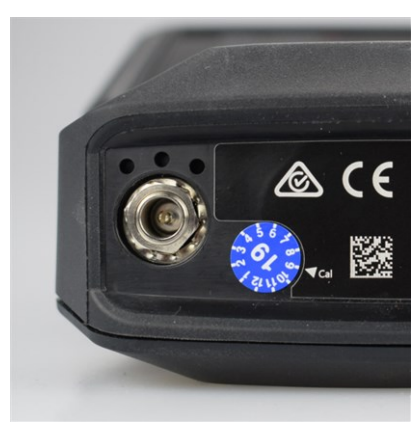

The sticker indicates the next check date (here: 09-2019).

# **5.2.6 Disposal**

<span id="page-85-0"></span>VIBSCANNER 2 and any accessories must be disposed of according to the environmental regulations applicable in your country.

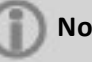

### **Note**

The rechargeable battery must be completely discharged when submitting the measuring device for disposal.

# <span id="page-86-0"></span>**5.3 Machine speed finder**

Vibration-based condition diagnostics on speed-variable machines requires speed acquisition during the vibration measurement. In addition to the vibration sensor, an additional RPM sensor is always required to obtain a complete measurement data record for a comprehensive analysis and reliable diagnostics.

VIBSCANNER 2 follows a different approach and omits a RPM measurement sensor. The measuring device uses the vibration signal instead to determine the current speed value at the measurement location. This method is based on complex algorithms, numerous field tests and a lot of experience in the acquisition, processing, and analysis of vibration signals. The result of this development is implemented as the so-called "**machine speed finder**" in VIBSCANNER 2.

### **5.3.1 Function**

<span id="page-86-1"></span>Within the scope of the measurement configuration in OMNITREND Center, a speed is specified at the machine train level, which is to be expected during measurements on site. Machine speed finder evaluates the vibration signal with respect to rotationalspeeds, which may deviate by 15 % from the expected rotational speed value.

Machine speed finder is activated by default at the reference measurement location. The measuring device calculates the speed values for all other measurement locations on a machine train based on the configured kinematic model for the machine train.

# **5.3.2 Level of confidence**

<span id="page-86-2"></span>Machine speed finder determines three speed values based on the measured vibration signal. These are within the specified interval (±15 %). A probability (in %) is assigned to every value. It indicates the trustworthiness of the value. The current rotationalspeed usually corresponds to the value with the highest percentage value – the so-called level of confidence.

<span id="page-86-3"></span>The level of confidence can be verified and readjusted as needed using a stroboscopic measurement.

# **5.3.3 Limits**

Machine speed finder reaches its limits in the following scenarios:

- <sup>o</sup> The probability for the level of confidence is below 70 %. **Remedy**: Verify the respective speed using the stroboscope.
- $\circ$  The rotational speed deviates at the measurement location by more than 15 % from the expected speed.

**Remedy**: Determine the speed using the stroboscope.

<sup>o</sup> Vibration entries from adjacent machines influence the vibration signal. **Remedy**: Determine the speed using the stroboscope.

<sup>o</sup> The speed to be expected is less than 300 rpm. In this case, the machine speed finder is automatically deactivated.

**Remedy**: Determine the speed using a vibration measurement in the fast-running shaft.

# <span id="page-88-0"></span>**5.4 Kinematic Model**

The kinematic model maps the kinematic conditions in a machine train. VIBSCANNER 2 uses this modeling to calculate the rotationalspeed at every measurement location on the machine train based on a reference value. This method saves time and effort, as it reduces the number of measurements on site to a minimum.

<span id="page-88-1"></span>A machine train is modeled during the configuration in the OMNITREND Center software. The gear ratios between the individual components (e.g., gear stages) are considered.

# **5.4.1 Reference speed**

The speed calculation is based on the reference speed. It is recorded and/or determined at a reference measurement location on the machine train. Based on the known kinematic conditions in the machine train, the measuring device calculates the respective speeds for all measurement locations on the machine train.

### **Reference speed from vibration signal**

VIBSCANNER 2 determines the reference speed from the vibration signal [\("Machine](#page-86-0) speed [finder"](#page-86-0) on page 87). During route configuration in OMNITREND Center, the measurement location for the reference speed is combined with the nearest vibration measurement location. The reference measurement location is marked in the machine image view with ("2: [Measurement](#page-36-1) location icon" on page 37).

### **Determining the reference speed by stroboscope**

The integrated stroboscope is a reliable method for verifying the determined reference speed and for recording the speeds at all vibration measurement locations on the machines.

### **Entering the reference speed manually**

If the reference speed cannot be determined using the mentioned methods, the value can be entered manually.

**Empty page.**

# *INDEX*

### **B**

Bookmark [76](#page-74-0) Brightness [45](#page-44-0)

### **C**

Case lock [29](#page-28-0) Color scheme [45](#page-44-1)

### **D**

Data transfer [79](#page-77-0) Date [41](#page-40-0) Decimal places [43](#page-42-0) default [44](#page-43-0) delete [74-75](#page-72-0)

## **E**

Event [76](#page-74-1)

### **F**

Factory settings [48](#page-47-0) Flashing frequency [71](#page-69-0)

**I** Imperial [42](#page-41-0)

**K** Keyboard [47](#page-46-0)

### **L**

Language [47](#page-46-1) Linear [44](#page-43-1) Lock [29](#page-28-1)

### **M**

Machine image [36](#page-35-0) Machine image view [36](#page-35-1) Machine speed finder [46](#page-45-0) Manual input [64](#page-62-0) Measurement [73-75](#page-71-0)

Measurement location icon [37](#page-36-2) Measurement location information [37](#page-36-3) Measurement Location STATUS [34](#page-33-0) Measurement type [44](#page-43-2) Metric [42](#page-41-0) moving into history [73](#page-71-1)

### **N**

name [44](#page-43-3) Navigation path [37](#page-36-4) Network [40](#page-39-0) new [43](#page-42-1)

**O** Offset [44](#page-43-4)

### **P**

Power off [48](#page-47-1) Production line [63](#page-62-1)

### **R**

Rechargeable battery [47](#page-46-2) repeat [73](#page-71-0) Resonant frequency [44](#page-43-5) RFID [67](#page-65-0) Route [75](#page-73-0) Route guidance [46](#page-45-1) Route menu [39](#page-38-0) ROUTE STATUS [34](#page-33-1) Route summary [58](#page-57-0)

### **S**

Sensitivity [44](#page-43-6) Sensor [43-44](#page-42-1) Sensor detection [45](#page-44-2) skip [75](#page-73-1) Sleep mode [47](#page-46-3) Smiley [78](#page-76-0) Speed information [38](#page-37-0) Status [78](#page-76-1)

Stroboscope [70](#page-68-0)

### **T**

Technical data [82](#page-81-0) Temperature [65](#page-63-0) Time [41](#page-40-1) Time zone [42](#page-41-1) Transfer data [79](#page-77-0) Transport case [28](#page-27-0) Triaxial sensor [64](#page-63-1) TSA [29](#page-28-2) type [44](#page-43-7)

**U** Units [42](#page-41-2)

**V** VIBCODE [66](#page-64-0) Visual inspection [64](#page-63-2)

**W** WiFi [40](#page-39-1)

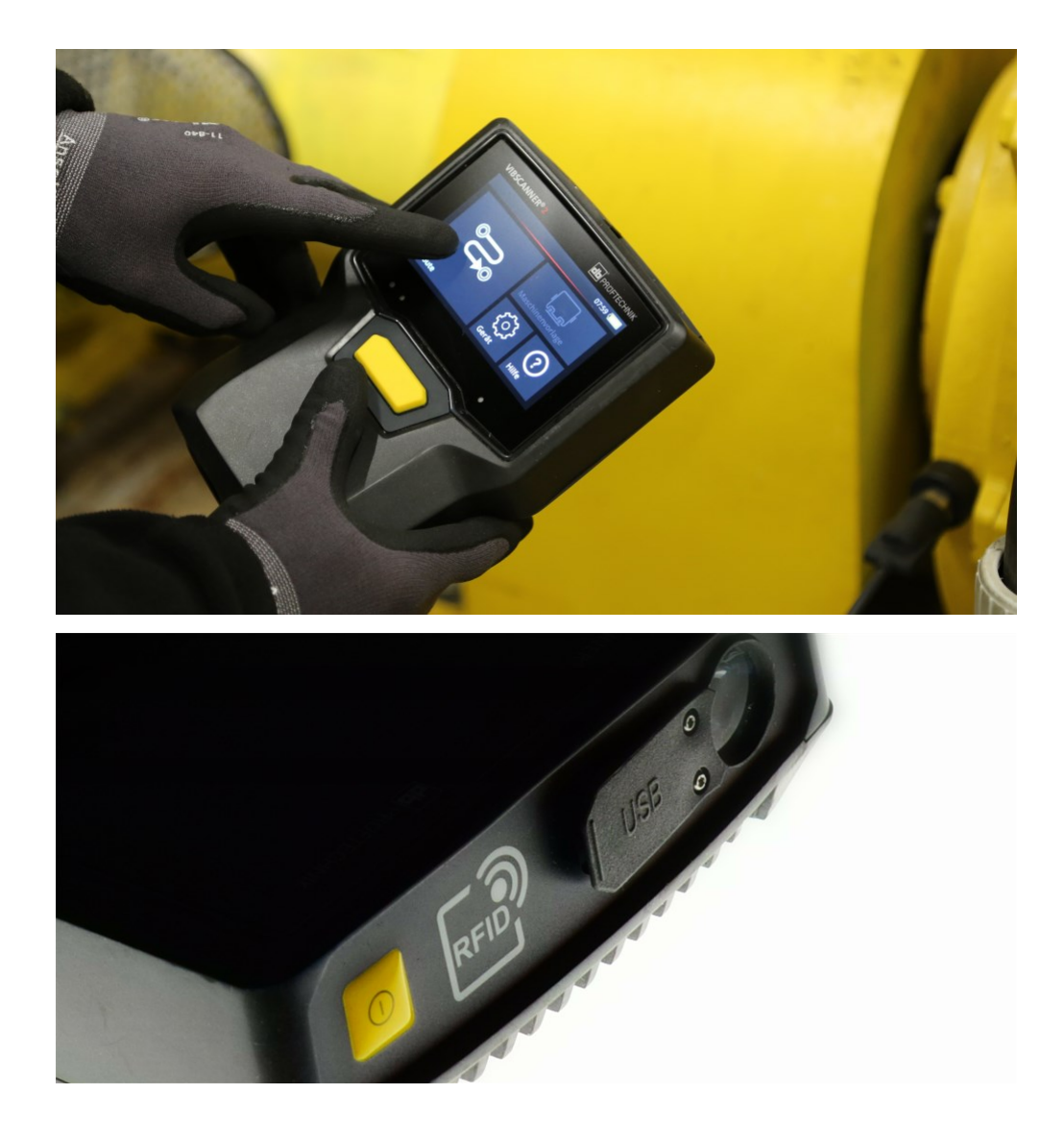

Printed in Germany LIT 52.200.EN.11.2017

PRUFTECHNIK 85737 Ismaning, Germany www.pruftechnik.com

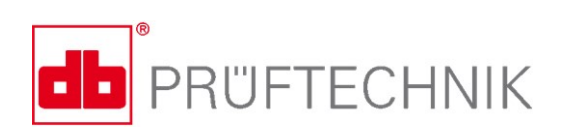

**Productive Maintenance Technology**